## 4/8-CH Embedded Digital Video Recorder **H.264 DVR V1.1B A**

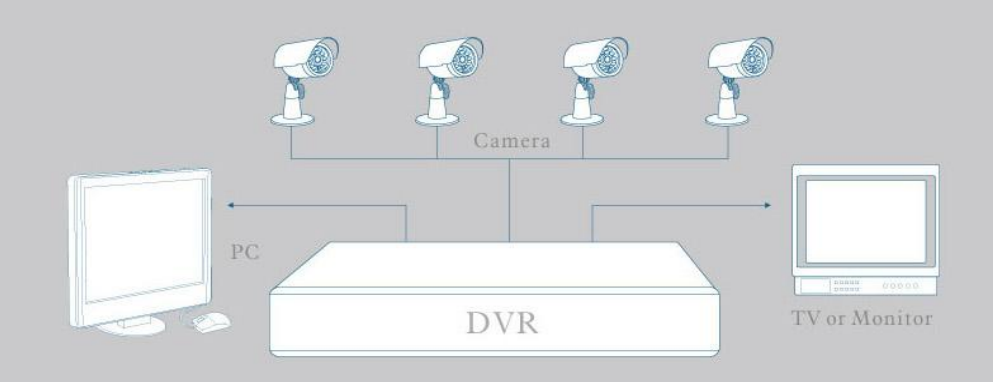

# **USER MANUAL**

Примечание...................................................... **Ошибка! Закладка не определена.** Глава 1 Описание 1 1.1 Введение 1 1.2 Комплектация 1 1.3 Основные функции 1 1.4 Технические параметры 2 1.5Внешний вид устройства 3 1.6 Пульт дистанционного управления 4 1.7 Мышь5 Глава 2 Инструкция по установке 6 2.1 Установка жесткого диска 6 2.2 Подключение 6 2.3 Вход в систему 6 2.4 Быстрое меню 7 Глава 3 Настройки 9 3.1 Главное меню 9 3.2 Режим записи 10 3.3 Поиск по видеозаписям 11 3.4 Резервное копирование 12 3.5 Управление жестким диском 13 3.6 Основная установка 14 3.7 Дополнительные настройки 17 3.8 Доменное имя 23 3.9 Отображение порта 27 Глава 4 Сетевое подключение видеорегистратора 30 4.1 Функциональные характеристики 30 4.2 Установка и загрузка программного обеспечения 30 4.3 Браузер IE 31 4.4 Просмотр в режиме реального времени 31 4.5 Воспроизведение видеозаписей 32 4.6 Режим записи 32 4.7 Настройка тревожного сигнала 33 4.8 Настройка функций телеметрии 33 4.9 Настройки сети 33 4.10 Настройки системы 34 4.11 Информация о производителе 34 Глава 5 Клиентское программное обеспечение & Проигрыватель 35 5.1 Клиентское программное обеспечение 35 5.2 Проигрыватель 35 Приложение 1. Вопросы и ответы 4 0 Приложение 2 Размещение данных на жестком диске 42

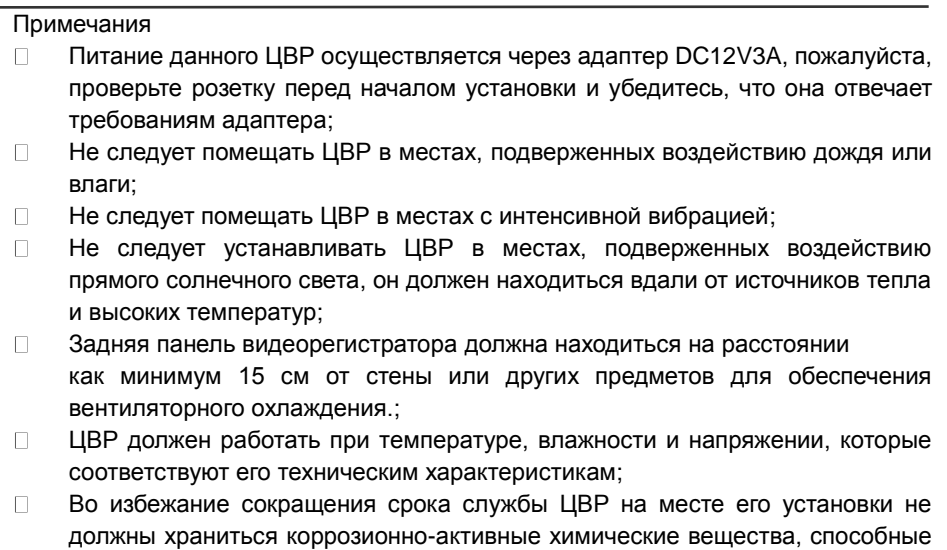

- образовывать летучие газы; ЦВР следует устанавливать в малозапыленных местах и поддерживать там  $\Box$
- чистоту и порядок; При установке необходимо обеспечить соответствующее заземление;  $\Box$
- ЦВР должен устанавливаться таким образом, чтобы была обеспечена  $\Box$ возможность подключения других устройств.

#### **Для обеспечения долгосрочной эксплуатации ЦВР настоятельно рекомендуется приобретать жесткий диск по официальным каналам.**

## Глава 1 Описание

## 1.1 Введение

Этот продукт - ориентированный на потребителя 4/8-канальный CIF/Half-D1/D1 цифровой видеорегистратор (ЦВР), отвечающий наиболее

усовершенствованным технологиям отрасли SOC и методу кодирования H.264, для улучшения качества изображения, лучшей сетевой передачи, и стабильной работы системы; Корпус выполнен в стильном дизайне, а сам аппарат подходит для мониторинга в магазинах, супермаркетах, жилых домах, школах, отелях, интернет-кафе, где требуются высокое качество видео, стабильная сетевая передаче и воспроизведении в режиме реального времени.

## 1.2 Комплектация

В комплект поставки входит:

- Один ИК пульт дистанционного управления (ДУ)
- Две батарейки к пульту ДУ
- Один сертификат на изделие
- Один гарантийный талон на изделие
- Одна инструкция к изделию
- Несколько кабелей SATA к жесткому диску для передачи данных
- Один адаптер питания постоянного тока 12 В 5 А
- Кронштейн для крепления НЖМД (уже установлен) и комплект крепежных **ВИНТОВ**
- Один компакт-диск

## 1.3 Общие характеристики

- © Формат сжатия Н.264
- $\circledcirc$ Полупрозрачный графический интерфейс меню, всплывающая подсказка в меню
- $\circledcirc$ Множество режимов записи: ручное включение, автоматическое включение, детекция движения и запись аварийного сигнала
- $\circledcirc$ Просмотр изображения с четырех каналов одновременно Различные возможности резервного копирования
- © Два разъема под USB
- Многофункциональная  $\circledcirc$ работа, запись, воспроизведение, мониторинг, резервная и сетевая передача
- $\circledcirc$ Двойная потоковая технология
- $\odot$ Поддержка сети, реализация мульти-экрана в режиме реального времени, настройка параметров, копирование или воспроизведение
- $\circledcirc$ Режим удаленного доступа
- $\circ$ Различные режимы поиска и воспроизведения видеофайлов

#### ◎ Восстановление значений по умолчанию

◎ USB-мышь

## **1.4 Технические характеристики**

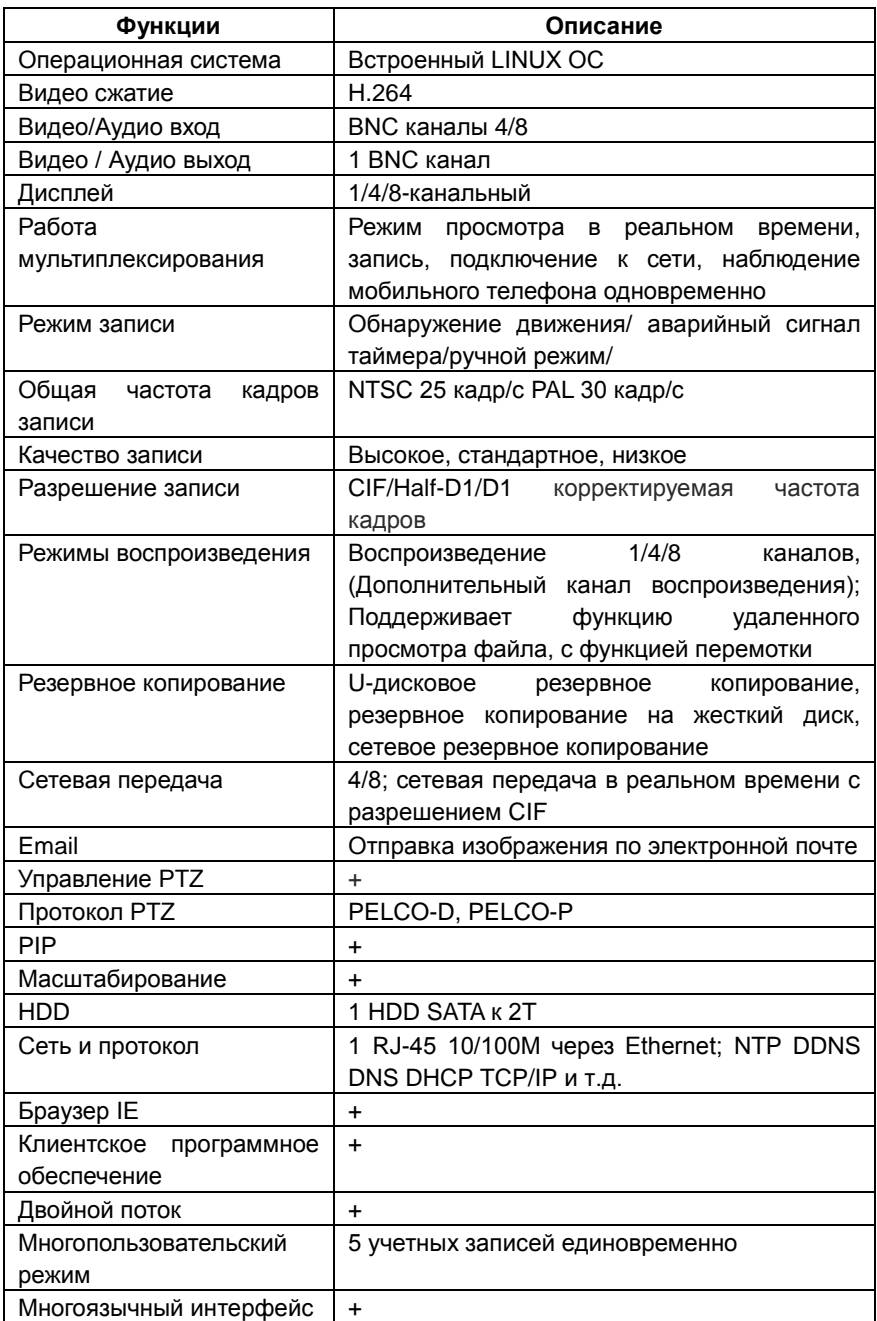

## 4/8-channel H.264 ЦВР User Manual

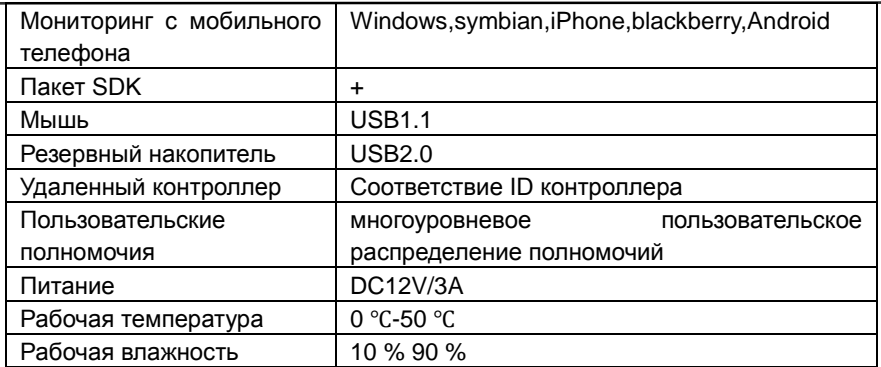

## **1.5 Внешний вид устройства и интерфейс управления**

## **1.5.1 Передняя панель**

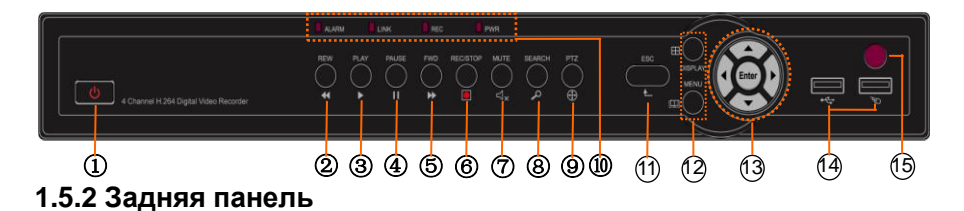

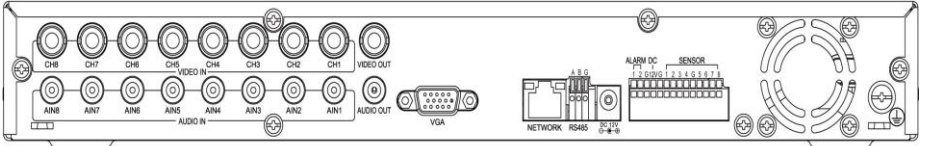

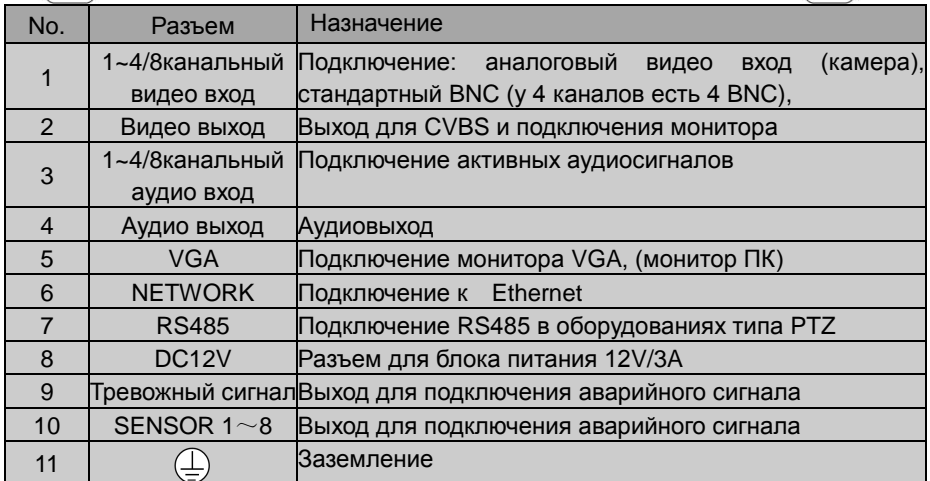

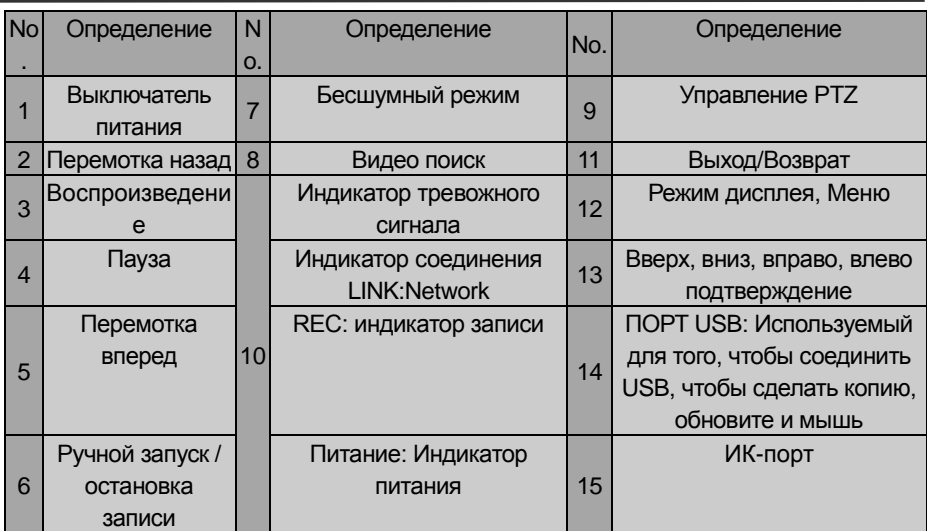

## 4/8-channel H.264 ЦВР User Manual

## **1.6 Пульт дистанционного управления**

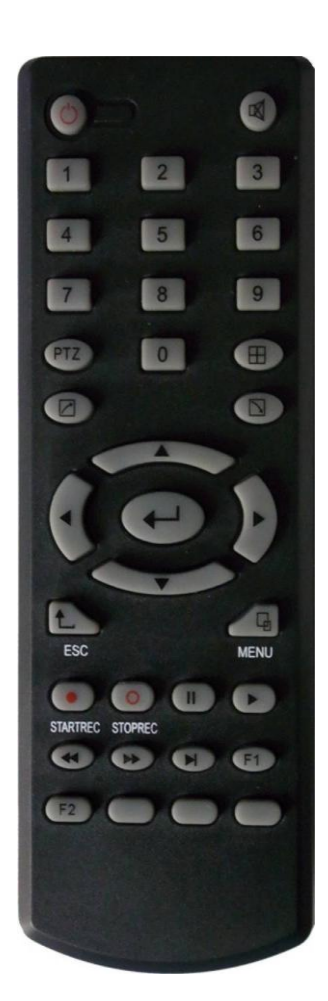

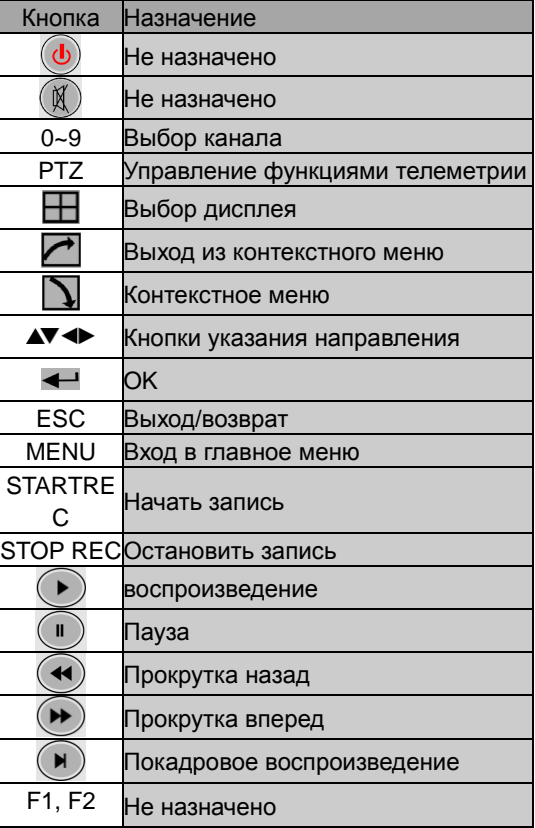

## **1.7 Мышь**

Пользователь может работать с мышью (аналогично ОС WINDOWS). Достаточно подключить мышь к оборудованию через USB.

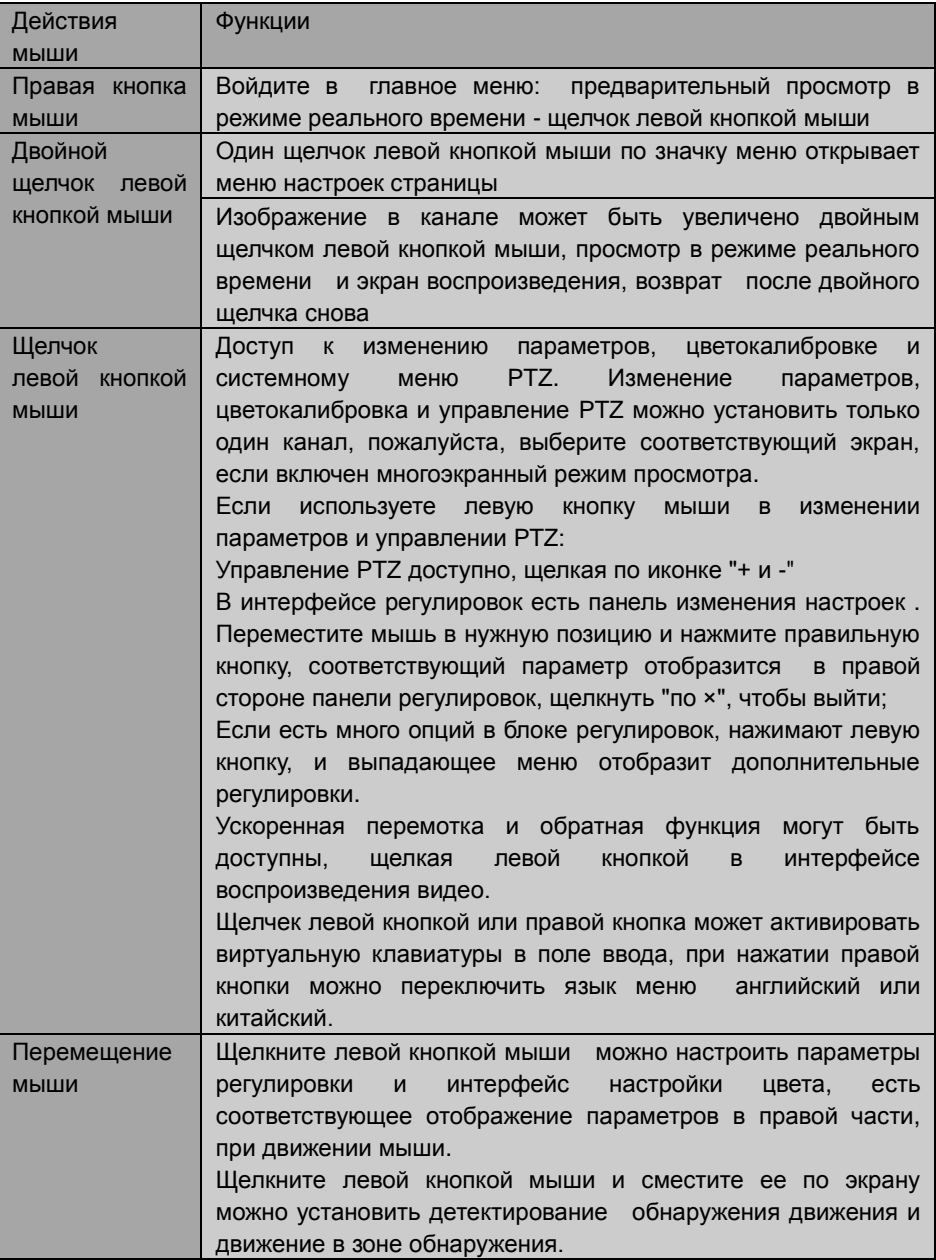

## **Глава 2 Инструкция по установке**

## **2.1 Установка жесткого диска**

Установка жесткого диска должна осуществляться специалистом, чтобы избежать повреждения оборудования и жесткого диска. ЦВР должен быть выключен до операции. Данное оборудование поддерживает жесткий диск с интерфейсом SATA. Рекомендуется жесткий диск Seagate.

Установка происходит следующим образом:

A. Снимите верхнюю крышку с регистратора.

B. Подключите жесткий диск и кабель питания.

С. Установите жесткий диск в крепежное место и выровняйте отверстие для винта.

Д. Зафиксируйте жесткий диск на поддержке с помощью винта, и закройте крышку ЦВР.

**Примечание: недавно зафиксированный жесткий диск может быть готов для записи видео только после форматирования на устройстве.**

## **2.2 Подключение**

Подключите адаптер DC12V3A к разъему питания на задней панели, и нажмите кнопку питания на передней панели, регистратор автоматически включится. Индикатор питания "POWER" также будет включен, монитор будет отображать изображение 4/8-канального мониторинга. Если жесткий диск не отформатирован, на экране будет отображена информация, хранящаяся на жестком диске. Если включен режим записи, или установлено время начала записи, система автоматически начнет запись, "REC", индикатор будет включен, чтобы указать, что система работает нормально.

#### **Примечание:**

1. Если жесткий диск не удалось установить, когда ЦВР включен, или установленный жесткий диск не был отформатирован, в режиме предварительного просмотра вы увидите красный знак "H". 2. Переустановленный жесткий диск не должен быть использован до форматирования. Форматирования осуществляется следующим образом: основной интерфейс> управление жестким диском > форматирование жесткого диска (main interface > harddisk management > harddisk formatting). Система будет перезапущена после завершения форматирования.

## **2.3 Вход в систему**

Исходный логин ЦВР - 000000 без пароля, т.е. пользователь может войти в главное меню напрямую. Для безопасности работы, администратор может войти в систему "Основные настройки" - "Пароль пользователя", чтобы изменить логин и пароль данного регистратора. Вы можете установить пароль пользователя и пароль администратора, администратор имеет полный доступ к системе, пользователи - ограниченный доступ, им доступны отображение в реальном времени, поиск и воспроизведение видео.

Если вы хотите работать в главном меню после установки пароля, система отобразит меню "Логин":

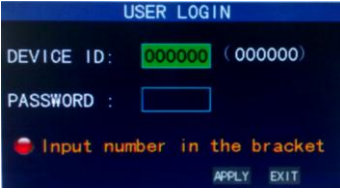

Код регистратора: достаточно ввести код оборудования "000000", отображенный на правой стороне в соответствующем поле ввода. Исходный код будет автоматически введен в соответствующее поле при нажатии мышью. Рекомендуем установить общий пароль, при одновременной работе нескольких регистраторов, присвоив персональный код каждому регистратору.

## 2.4 Быстрое меню

Нажмите кнопку справа после запуска системы, простейшие операции будут доступны во всплывающем меню, такие как настройка параметров, блокировка, видео-поиск, управление РТZ и запись видео.

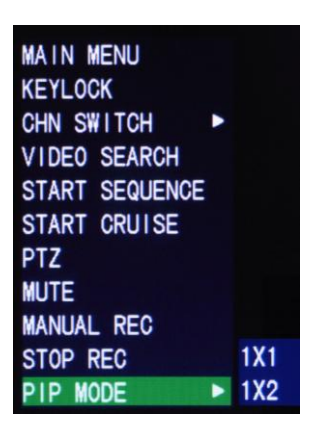

#### 2.4.1 Главное меню

Для входа в меню нажмите кнопку «Главное меню» (см. раздел 3.1)

#### 2.4.2 Блокировка клавиатуры

При включенном пароле нажмите на кнопку с правой стороны экрана, и выберите

«Заблокировать» в быстром меню. Для разблокировки системы требуется ввести пароль.

#### **2.4.3 Переключение каналов**

В 8-канальном ЦВР Вы можете выбать восьми- или четырехканальный режим. В 4-канальном ЦВР Вы можете выбрать четырех- или одноканальный режим

#### **2.4.4 Поиск по видеозаписям**

Пожалуйста, обратитесь к Главе 3.

#### **2.4.5 Последовательный запуск видеоканалов**

Запускает последовательный просмотр видеоканалов. (Желчок правой кнопкой мыши для выхода из данного режима)

## **2.4.6 Старт режима обхода (PTZ камера)**

Запустить режим обхода PTZ камеры. (правой кнопкой мыши вновь отказаться от режима )

Примечание: Эта функция может быть активирована только после настройки PTZ параметров и заданных точек .

#### **2.4.7 Управление функциями телеметрии (PTZ)**

Кликните правой кнопкой и выберите "настройки PTZ»:

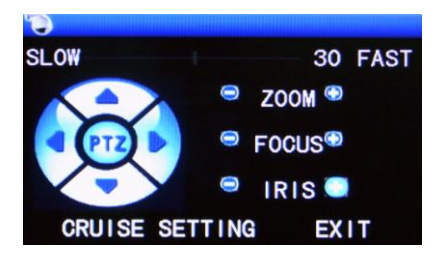

Может быть задана скорость функций телеметрии, масштабирование, фокус, апертура..

#### **Настройка режима обхода**:

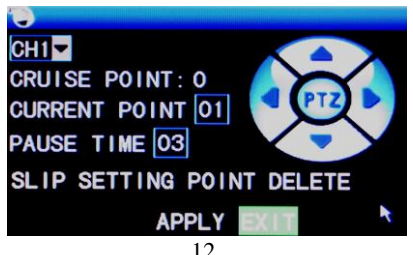

Шаг 1. Выберите канал PTZ

Шаг 2. Установите время паузы

Шаг 3. С помощью клавиш со стрелками выберите, которая должна контролироваться

Шаг 4. Нажмите SETTING POINT. Повторите шаги 2-4, чтобы установить вторую область

Шаг 5. Нажмите кнопку APPLY, чтобы сохранить настройки

----КОНЕЦ

Примечание: 1. Если Вы должны установить больше областей, повторите шаги  $2 - 5$ :

 2. Чтобы просмотреть установленную область, в текущей области вводят число, выбирают SLIP

3, удалить установленную область, ввести число, выбрать DELETE.

## **2.4.6 Беззвучный режим**

#### **2.4.7 Ручное включение/остановка записи**

Если "Автовключение записи" включено (см. главу 3), и запись на диск не осуществляется в настоящий момент, Вы можете воспользоваться ручным управлением записью. При загрузке во включенном режиме записи эта функция не доступна.

#### **2.4.9 Масштабирование**

С помощью мыши, Вы можете выбрать область для просмотра в более крупном масштабе.

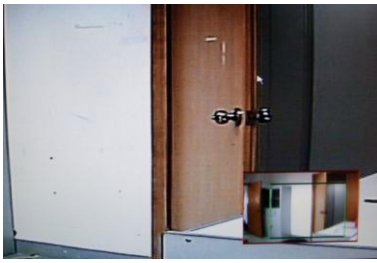

## **2.4.10 PIP**

В одноканальном полноэкранном режиме Вы можете просматривать всплывающие изображения от других каналов.

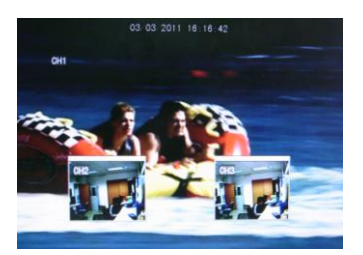

## **Глава 3 Настройки**

## **3.1 Главное меню**

Главное меню содержит такие опции, как "Поиск видео ", "Режим записи", "Настройки жесткого диска ", "Основные установки", "Расширенные функции" и

"Выход":

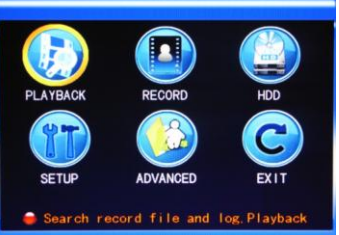

Примечание: настройки не будут сохранены до нажатия кнопки «Ввод» ("Enter"). В данной модели, при наведении курсора на опцию в нижней части экрана появляется поясняющее сообщение.

#### **3.2 Режим записи**

Войдите через главное меню в «Настройки записи»:

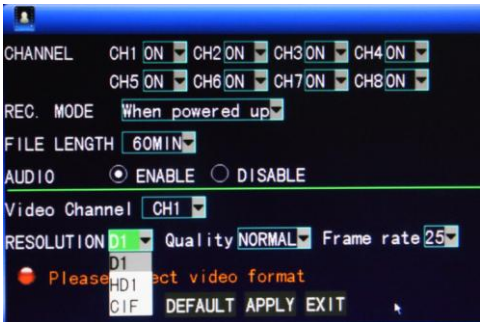

**Канал**: используется для выбора канала.

**Разрешение**: Вы можете выбрать из трех режимов разрешения; эти режимы соответствуют D1, HD1 и CIF .

**Качество:** доступно три уровня качества, соответствующих 3 стандартам: высшей, высокой и средней скорости передачи

**Частота кадров:** скорректируйте частоту кадров

**АУДИО:** включение или выключение аудиозаписи.

**Режим записи видео**: доступен в двух режимах запуска записи и времени записи.

**При включении устройства**: начало записи, когда данное устройство находится под напряжением (Она работает только тогда, когда соответствующий канал включен в опции "Канал".)

**По таймеру**: выполнение записи по расписанию. Когда "Время записи" выбрано, справа появляется меню "Конфигурации времени записи". Переведите курсора на него и нажмите "Enter", чтобы войти в меню выбора времени включения записи, как показано ниже:

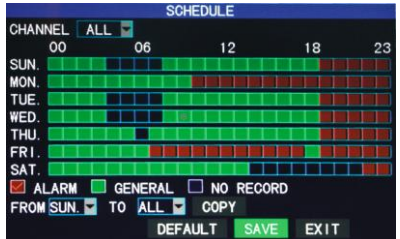

**Каналы**: Вы можете вести запись по всем или по одному каналу.

**Настройки времени**: Сначала выберите из 3 режимов записи: по сигналу, общая запись и отключение записи для каждого отрезка времени и настройки конкретных отрезков времени записи (каждая ячейка в меню обозначает 1 час). Каждый отрезок может быть сконфигурирован в различные режимы записи, отмеченные как красный, зеленый и фоновый цвета, которые представляют собой по сигналу, общая запись и отключение записи в течение каждого часа соответственно.

**Длина файла:** щелкните левой кнопкой или нажмите " Enter ", чтобы выбрать длину файла; доступны 4 режима: 15 минут, 30 минут, 45 минут и 60 минут.

#### **3.3 Поиск видео**

:

Через главное меню выберите опцию «Поиск видео».

В этой модели предлагается 3 режима поиска:

#### **A. Поиск по времени**

Введите время: Сначала выберите соответствующий канал, а затем настройте дату и время для поиска. Щелкните левой кнопкой мыши или нажмите "Enter" и введите год, месяц, дата, час и минуту записи, а затем нажмите кнопку "Воспроизведение" для воспроизведения записей этого периода времени. **Для 4-канальной модели возможно воспроизведение видео со всех каналов одновременно.**

#### **B**. **Поиск по типу видеофайла**

Введите год, месяц и дату для поиска и нажмите кнопку "Поиск" для просмотра меню с записями, как показано ниже:

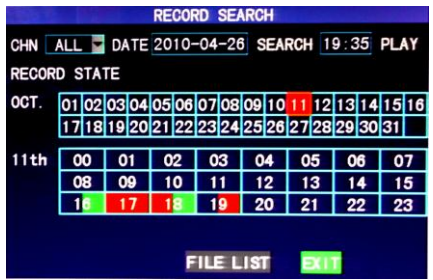

**Месяц**: отображает все записи за месяц, отрезки времени помечены различными цветами. Зеленый блок соответствует нормальной записи, красный блок соответствует тревоге, и цвет фона указывает на отсутствие записи. Кликните на определенный день для просмотра более подробного списка видеофайлов.

**Дата**: показаны записи часов текущего дня. Каждая ячейка представляет 1 час, а одной записи соответствует получасовой сегмент. Нажмите на получасовой сегмент непосредственно для воспроизведения видео, соответствующего этому сегменту.

#### **C. Список видеофайлов**

Введите год, месяц и дату и нажмите кнопку "Поиск" для просмотра записей за этот день. Выберите определенный день в меню "Месяц", а затем "Детализированные файлы». Появится окно, как показано ниже:

**Выбор канала**: выберите из 5ти режимов: 1, 2, 3, 4 и все каналы (9 режимов для 8-канальной модели). После выбора и подтверждения канала, выведенный на экран файл может быть изменен в следующем меню.

**Тип записи**: Есть 3 режима: все записи, нормальный и режим тревоги. После выбора и подтверждения, искомое сообщение будет автоматически отображено в виде списка, как показано на рисунке ниже:

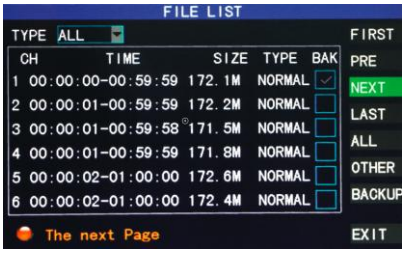

#### **Примечания:**

- ① № канала в списке будет отображен в соответствующей графе, как и время начала и окончания записи, размер и тип (нормальный и тревога) файла, Операция вывода данных из выбранной записи для памяти USB может быть выполнена с помощью кнопки "Backup" в правом нижнем углу экрана;
- ② При выборе определенного файла из списка записей, нажмите "Enter", чтобы войти в режим воспроизведения;
- ③ Если опция «Наложение времени записи» ("Record Time Superimposition") уже включена в меню "Основные настройки" на экране появится время записи, если оно отключено, на экране воспроизведения время отображаться не будет
- ④ Вы можете выбрать скорость воспроизведения видео, остановить его, возобновить воспроизведение, либо выйти из режима воспроизведения с помощью соответствующих кнопок;
- ⑤ После окончания воспроизведения видеозаписи, будет воспроизведен следующий файл. При отсутствии очередности файлов, после окончания воспроизведения Вы автоматически перейдете к списку файлов.

## **3.4 Резервное копирование**

Войдите в меню "Список файлов" (см. раздел 3.3) для операции резервного копирования.

Резервное копирование может осуществляться с запоминающего устройства USB.

В списке файлов выберите определенный файл записи. После нажатия кнопки "Enter" в функции "Резервное копирование" отметьте "√". Переместите курсор на поле справа и нажмите кнопку "Резервное копирование", на экране появится сообщение о ходе копирования файла, как показано ниже:

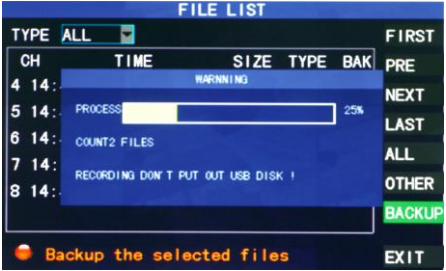

Примечания:

Когда свободное место на резервном устройстве меньше, чем размер файла, система сообщит об этом пользователю; После создания резервной копии, отключите устройство резервного копирования; См. главу 4 "DVR сети" для сетевого резервного копирования

## **3.5 Управление жестким диском**

Через главное меню войдите в опцию управления жестким диском:

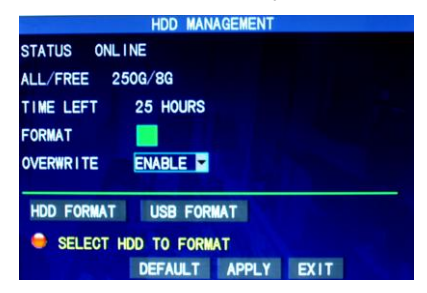

**Состояние жесткого диска**: После подключения жесткого диска, система его обнаружит, если жесткий диск правильно подключен. Если необходимо форматирование жесткого диска, это будет отображено на дисплее, Вы можете нажать кнопку "HDD Format" для форматирования жесткого диска. Если система обнаруживает любые имеющиеся жесткие диски, состояние жесткого диска будет отмечено как «ONLINE»;

**Объем жесткого диска**: содержит информацию об объеме и количестве свободной памяти на жестком диске;

**FORMART:** Щелкните по флажку, "√" появится в этом поле, указывая, что этот жесткий диск был выбран.

**Оставшееся время**: содержит информацию о времени, оставшемся для записи;

**Перезапись**: Включена: Жесткий диск начнет перезапись если он будет переполнен; Выключена: Запись остановится, в случае заполнения жесткого диска;

**Форматирование жесткого диска**: Если жесткий диск используется в первый раз, необходимо форматирование жесткого диска. Нажмите кнопку "Формат HDD», а затем нажмите кнопку "Enter" для форматирования, в противном случае нажмите кнопку "Отмена". После нажатия кнопки "Формат HDD ", система выдаст сообщение "Вы потеряете все данные при форматировании жесткого диска. Продолжать?" Затем нажмите "Enter". Форматирование автоматически начнется;

**Форматирование USB**: форматирование данных U-disk.Опция "По умолчанию" устанавливает стандартные настройки ЦВР.

Примечание: Для того, чтобы жесткий диск работал корректно, мы рекомендуем его форматирование до первой записи.

#### **3.6 Базовые настройки**

Войдите в «Базовые настройки» через главное меню:

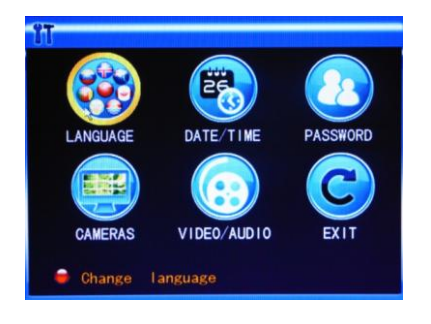

Меню «Базовые настройки» содержит 6 опций: Язык системы, Установка времени, Пароль пользователя, Настройки дисплея, Видео / аудио настройки и Выход.

#### **3.6.1 Язык системы**

Выберите опцию «Язык системы» и нажмите «Ввод» ("Enter") для входа в меню:

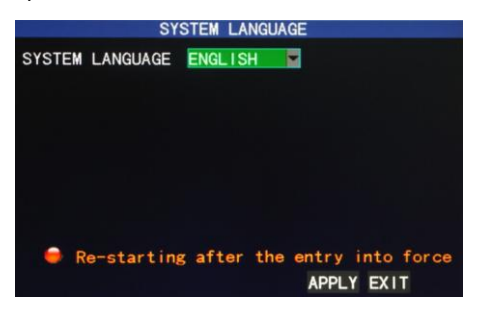

После выбора языка, нажмите кнопку "Apply", для сохранения настроек, изменения вступят в силу после перезапуска системы..

#### **3.6.2 Настройки времени**

Выберите опцию «DATE/TIME», и нажмите кнопку "Enter" для входа в данной меню:

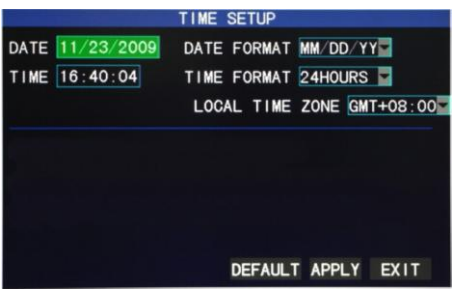

Вы можете установить системное время, формат даты, формат времени, часовой пояс и летнее время.

#### **3.6.3 Пароль пользователя**

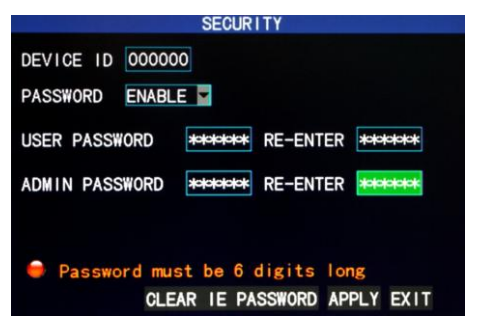

#### **Код устройства**: Введите номер кода ЦВР;

**Пароль**: Нажмите "Enter" для установки/отмены пароля. Если эта опция включена пользователь должен будет ввести пароль для успешной работы с ЦВР; если отключен, пользователь может войти в меню напрямую, без ввода пароля;

**Пароль пользователя**: С помощью клавиш или мыши установите пароль пользователя;

**Пароль администратора**: С помощью клавиш или мыши установите пароль администратора

#### **Примечания**:

.

- 1) На данном аппарате по умолчанию пароль не установлен. Когда Вы устанавливаете пароли, рекомендуется чтобы пароль пользователя не устанавливался без пароля администратора В случае утраты пароля свяжитесь со своим поставщиком или техническим отделом производителя.
- 2) Пользователям доступны только функции блокировки, переключения каналов, поиска по видео, просмотра журнала, резервного копирования, управления PTZ, беззвучного режима и записи.

#### **3.6.4 Камеры**

Войдите в меню "Камеры" :

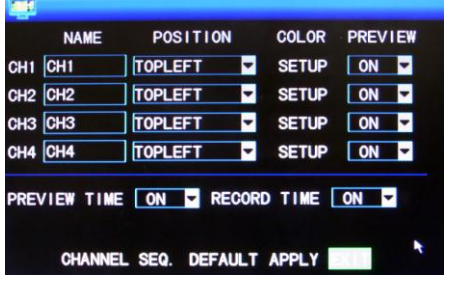

**Имя:** Переместите курсор в поле ввода этой опции, и нажмите "Enter", чтобы открыть меню этой опции. Поддерживаются английский и китайский алфавиты, числа.

**Позиция:** Переместите курсор в поле ввода этой опции, и нажмите "Enter", чтобы переключиться между позициями имени; есть 5 опций установки: верхний левый, нижний левый, верхний правый, нижний правый и выключение;

**Цвет:** Переместите курсор в поле ввода этой опции, и нажмите "Enter", чтобы открыть меню настройки цвета:

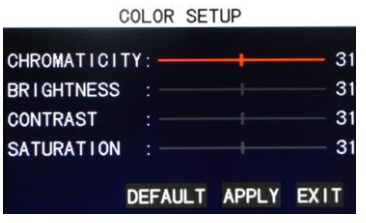

Нажмите кнопку "Enter" / с помощью курсора выберите цвет изображения, включая 4 опции цветности, яркости, контраста и насыщенности. Нажмите кнопку "Enter", чтобы выйти и сохранить настройки.

#### **Предварительный просмотр**:

Вкл: изображение этого канала может быть воспроизведено в экране Video Preview;

Выкл: экран Video Preview отключен, что не влияет на процесс записи;

**Часы в режиме предварительного просмотра**: Вкл: системная дата и время выведена на экран прямо над экраном Video Preview;

**Часы в режиме записи**: Вкл: часы могут быть выведены на экран воспроизведения текущего файла.

**Очередность каналов**: Вы можете установить последовательность подключения каналов.

#### **3.6.5 Настройки видео**

Выберите «VIDEO/AUDIO» в соответствующем меню и нажмите кнопку "Enter":

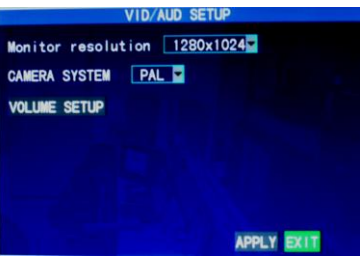

**Разрешение монитора**: Кликните левой кнопкой мыши или нажмите "Enter" для установки разрешения VGA. Предложены режимы 1280\*1024, 1024\*768 и 800\*600;

**Видео стандарт**: Нажмите кнопку "Enter" для выбора между режимами PAL

#### и NTSC:

**Настройки громкости:** Переместите курсор в "Volume Setup", щелкните левой кнопкой, или нажмите кнопку "Enter", чтобы войти в меню Volume Setup, и с помощью кнопок "Влево", "Вправо" / с помощью курсора скорректируйте громкость.

VOLUME -55  $\overline{\mathsf{x}}$ 

**Note**: The system will restart when the VGA resolution or the camera resolution is modified.

## **3.7 Особые функции**

Войдите через главное меню в «Особые функции»:

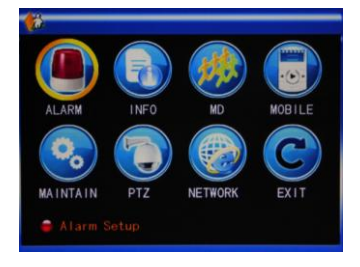

Особые функции включают в себя 7 вариантов установки сигнализации, информацию о системе, обнаружение движения, удаленный доступ, техническое обслуживание систем, PTZ установки и настройки сети.

#### **3.7.1 Настройка тревожного сигнала**

Выберите опцию «Настройка сигнализации» и нажмите кнопку "Enter" для входа в данное меню:

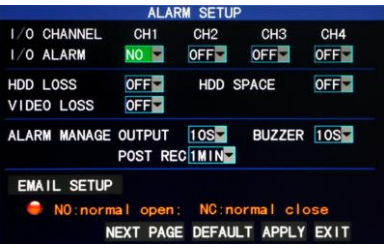

**КАНАЛ/АВАРИЙНЫЙ СИГНАЛ**: Каждый канал соответствует аварийному сигналу ввода-вывода, когда ввод аварийного сигнала канала будет допустим, запись соответствующего канала будет запущена.

Вкл: внешняя цепь аварийной сигнализации запущена, и выключена в случае срабатывания аварийного сигнала.

**Выкл**: внешняя цепь аварийной сигнализации отключена, и запущена в

случае срабатывания аварийного сигнала.

**Примечание**: в случае срабатывания аварийного сигнала, красная буква "I" будет выведена на экран над соответствующим каналом.

**Невозможно отобразить жесткий диск**: Вкл: В случае, если система не может распознать жесткий диск при включенном тревожном сигнале, в углу этого канала появляется красный знак "H"

**Объем жесткого диска**: Вкл: В случае, когда количество свободного места на жестком диске составляет менее 500Mб, в нижней части дисплея появляется следующая надпись: «Недостаточно места на жестком диске.» ("The space of the harddisk is not enough. Please change the disk after shutdown.").

**Потеря видеосигнала**: Вкл: В случае потери видеосигнала на дисплее появляется следующая надпись: «Потеря видеосигнала» ("Video Loss").

**Настройка тревожного сигнала**: Настройка по трем параметрам:.

**Включение сигнала**: Время включения сигнализации в случае ее срабатывания: через 0сек, 10сек, 20сек, 40сек или 60сек

**Длительность сигнала**: длительность звучания сигнала: 0сек, 10сек, 20сек, 40сек или 60сек

**Запись после срабатывания сигнализации**: длительность автоматической записи видео после срабатывания сигнализации: 30сек, 1мин, 2мин или 5мин

**E-mail сигнал:** Устройство поддерживает обнаружение движения и отправляет отчет по электронной почте.

**Необходимое условие для отправки сигнала**: Система должна быть подключена к WAN. См. Глава 4 "Сетевое подключение видеорегистратора".

При обнаружении движения срабатывает сигнал, система отсылает изображение в момент срабатывания и направляет его в соответствующий почтовый ящик. Размер изображения – около 11Кб.

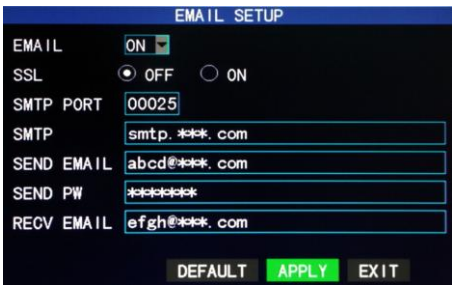

**SSL**: защищенный протокол передачи данных зависит от сервера почтового ящика. Как правило, отключен.

**SMT-порт**: почтовый порт сервера почтового ящика, обычно 25, за исключением нескольких почтовых ящиков, таких как почтовый порт сервера GMAIL, номер которого 465.

**SMT-сервер**: адрес сервера почтового ящика, например, сервер SMTP почтового ящика Yahoo является smtp.mail.yahoo.com.cn; пожалуйста, уточните адрес у поставщика.

**Адрес отправителя**: почтовый адрес отправителя, например, вышеупомянутый SMTP server is also the server of the corresponding sender address.

**Пароль отправителя**: пароль почтового ящика, используемого для отправки.

**Адрес получателя**: адрес, используемый для получения изображения с ЦВР. Если частота сигнала у системы высока, количество фотографий также будет больше. Пожалуйста, обращайте внимание на объем вашего почтового ящика своевременно.

#### **3.7.2 Системные данные**

Выберите опцию «Системные данные» и нажмите кнопку "Enter" для входа в данное меню:

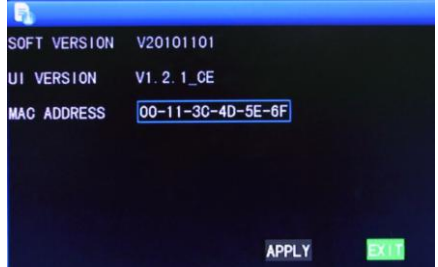

Вы можете уточнить номер версии программного обеспечения, номер серии, MAC-адрес и серийный номер в этом разделе.

#### **3.7.3 Датчик движения**

Выберите опцию «Датчик движения» и нажмите кнопку "Enter" для входа в данное меню:

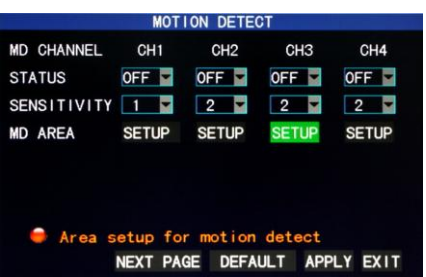

**Переключение каналов**: Каждый канал имеет соответствующее меню для переключения между каналами. Нажмите "Enter", чтобы включить/выключить обнаружение движения.

**Чувствительность датчика движения**: Каждый канал имеет соответствующую настройку чувствительности: уровни 1, 2, 3 и 4, в которых 4 является самым высоким. Нажмите "Enter" для переключения между уровнями.

**Настройка диапазона чувствительности датчика движения**: Каждый канал обозревает определенную область. С помощью кнопки "Enter" войдите в опцию «Настройки» для выбора области, контролируемой с помощью датчика движения, где красным отмечена область, в которой датчик движения активен, прозрачным – в которой датчик движения не активен:

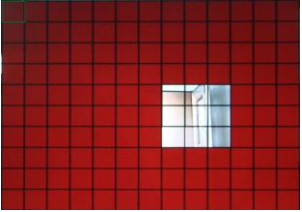

#### **Быстрые операции**:

С помощью пульта ДУ: Нажмите кнопку " <sup>"</sup> для переключения между «выбрать весь экран»/»отключить весь экран»;

С помощью мыши: Выделите левой кнопкой мыши область, контролируемую датчиком движения.

#### **Процедура включения режима обнаружения движения:**

- A. Выберите режим "Вкл" для соответствующего канала в опции «Переключение между каналами»;
- B. Настройте уровень чувствительность (Как правило устанавливается значение 3 или 4);
- C. Выберите область, контролируемую датчиком обнаружения движения, в соответствующем меню;
- D. В опции "Режим записи" выберите режим "Вкл" в меню «Канал»;
- E. В опции "Режим записи" выберите режим "Автовключение записи" настройте время включения записи и тип тревожного сигнала.

После настройки при обнаружении движения, на экране этого канала появляется красная буква «М». См. раздел 3.6.1.

#### **3.7.4 Удаленная связь с сотовым телефоном**

Функция мобильного мониторинга в этой серии ЦВР поддерживают операционные системы Windows Mobile и Symbian, для моделей Dopod P660, Nokia N78 и Nokia 95.

#### **I. Настройка мобильного мониторинга:**

Зайдите в меню: "Главное меню" →"Особые функции" →"Мобильный мониторинг":

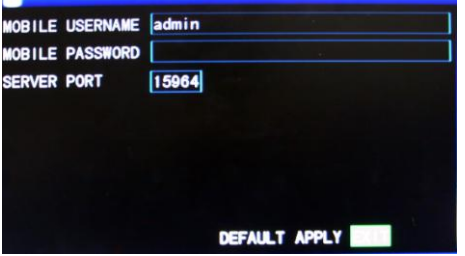

Имя пользователя и пароль по умолчанию не установлены.

**Порт службы**: с диапазоном установки 1 024-65 535; этот порт должен быть отображен на маршрутизаторе, и его метод установки совпадает с методом установки сетевого порта.

*Для получения более подробной информации, пожалуйста, обратитесь к руководству пользователя (Mobile Phone User Manual) на CD-диске.*

#### **3.7.5 Техническая поддержка**

Войдите в меню «Защита системы», через "Главное меню" →"Особые функции", как показано ниже:

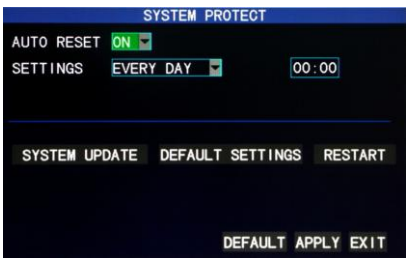

**Автоматическая перезагрузка системы**: Когда данная функция включена, пользователь может самостоятельно устанавливать дату или частоту перезагрузки системы.

**Обновление системы**: Скопируйте обновление из коренной директории U-диска, затем подключите диск через USB-разъем данного устройства и нажмите кнопку "Enter" для обновления системы. Процесс обновления будет отображен на экране. Система не должна быть отключена в процессе обновления

**Вернуть настройки по умолчанию**: Возвращает систему к исходным настройкам.

**Перезагрузка**: Осуществляет перезагрузку системы..

#### **3.7.6 Настройки PTZ**

Войдите в "Настройки PTZ" через "Главное Меню" → "Дополнительные функции", как показано ниже:

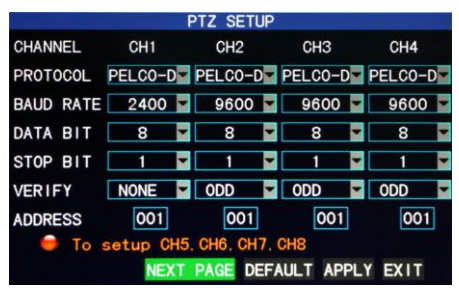

**Канал**: выбор канала (для выбора одного из последних 4х каналов нажмите на кнопку "Следующая страница")

**Протокол**: выбор соответствующего протокола (из 2х вариантов), по умолчанию - Pelco-D.

**Скорость передачи данных**: выбор скорости передачи данных. ; режима: 1200, 2400, 4800 и 9600

**Data bit**: режимы 5, 6, 7 и 8(по умолчанию);

**Stop bit**: режимы 1(по умолчанию) и 2;

**Verify**: 5 режимов: Нет/Случайный/Регулярный/Заданный/Место. По умолчанию стоит режим «Нет».

**Код адреса**: Код PTZ соответствующего канала.

Установите "Протокол", "Скорость" и "Код адреса" в настройках PTZ**.**

Для настройки PTZ выберте "Контекстное меню" →"Настройки PTZ".

#### **3.7. Настройки сети**

Зайдите в «Настройки сети» через "Главное меню" →"Дополнительные функции",

как показано ниже:

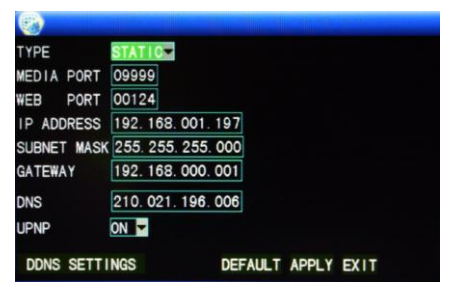

**Настройки соединения**: 3 режима: статическая конфигурация, DHCP и PPPOE

**Статическая конфигурация**: настройка IP-адреса вручную

**DHCP**: автоматическая настройка IP-адреса

После выбора режима DHCP перезагрузите систему. После запуска, система подключится к DHCP автоматически. Аппарату будет выделен IP-адрес,которые будет отображаться на дисплее.

PPPOE: подключите широкополосное соединение, как показано на рисунке ниже:

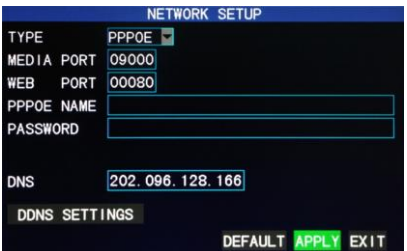

РРРОЕ – имя пользователя и пароль: Введите в соответствующие графы имя пользователя и пароль, предоставленные провайдером данного сервиса.

Если только одна линия ADSL подключена к одному ЦВР, Вы можете выбрать соединение с Интернетом в режиме РРРОЕ, (модем подключается непосредственно к ЦВР). Затем нажмите "Enter", чтобы выбрать режим подключения РРРОЕ. После ввода имени пользователя и пароля, нажмите "Enter" и перезагрузите систему. ЦВР установит подключение к сети в режиме РРРОЕ автоматически. После успешного подключения, IP-адрес будет изменен на приобретенный динамический WAN IP-адрес.

Номер медиа-порта: номер порта, используемый в связи между ЦВР и ПК, как правило, 9000 по умолчанию. Если этот порт ПК занят, пожалуйста, измените его на неиспользуемый порт.

**Номер WEB-порта**: значение http-порта по умолчанию 8. Если администратор меняет порт, например, на 88, следует соединить порт с IP. Введите "http://192.168.1.19:88" в поисковой строке при подключении ЦВР через IE.

П адрес: выделение IP-адресов зависит от сетевого окружения в ЦВР

Маска подсети: введите параметры маски подсети в зависимости от сетевого окружения

Доступ: Настройка доступа зависит от сетевого окружения от ЦВР. Если нет маршрутизатора в сети, пожалуйста, выделите IP-адрес в том же сегменте сети. Если есть маршрутизатор в сети, вы должны установить соответствующий доступ.

DNS: установка IP-адреса сервера доменного имени (DNS изменяется в зависимости от города); Вы можете обратиться к конфигурациям сервера доменного имени РС.

UPnP: Когда функция UPNP включена (UPnP функция на маршрутизаторе включена и настроена на панели маршрутизатора), то ЦВР будет отражать

порт и IP в маршрутизаторе автоматически.

## **Настройка DDNS**

Щелкните "по Установке DDNS", чтобы открыть следующее меню:

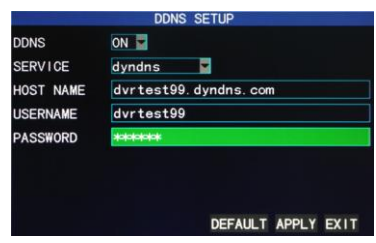

**DDNS (разрешение доменного имени)**: с двумя опциями "Подключение" и "Отключение"; когда сервер разрешения доменного имени доступен, пожалуйста, выберите Включение DDNS;

**Адрес сервера**: пользователь может выбрать свой требуемый сервер DDNS непосредственно, с 3 опциями 3322, dyndns и perfecteyes;

**Имя хоста**: Введите имя хоста, зарегистрированное на динамическом доменном сервере;

**Имя пользователя**: Введите имя пользователя, на динамическом доменном сервере;

**Пароль**: Введите пароль, зарегистрированный на динамическом доменном сервере.

## **3.8 Приложение доменного имени**

1) Создайте учетную запись

Сначала откройте сайт www.dyndns.com и щелкните по опции Create Account; Заполните информацию об учетной записи.

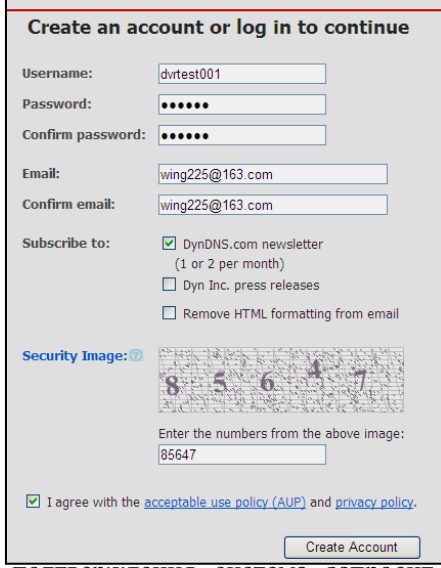

После подтверждения система запросит "Сообщение о проверке было отправлено" на Ваш почтовый ящик, как показано ниже:

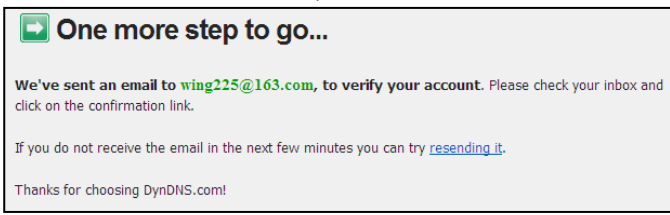

#### 2) Активируйте учетную запись

Войдите в свой почтовый ящик и откройте ссылку подтверждения, отправленную от  $\text{support}(a)$ dyndns.com, как показано ниже:

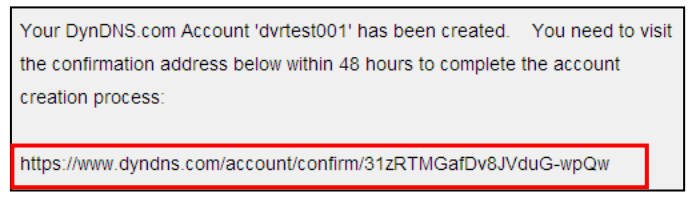

Пройдите по ссылке ниже, зайдите на веб-сайт, чтобы активировать учетную запись.

3) Вход в систему

#### 4/8-channel H.264 ЦВР User Manual

После успешной активации, откройте домашнюю страницу <http://www.dyndns.com/>, чтобы войти в систему. После успешного входа в систему, щелкните по "Servis"  $\rightarrow$  " Dynamic DNS ", как показано ниже:

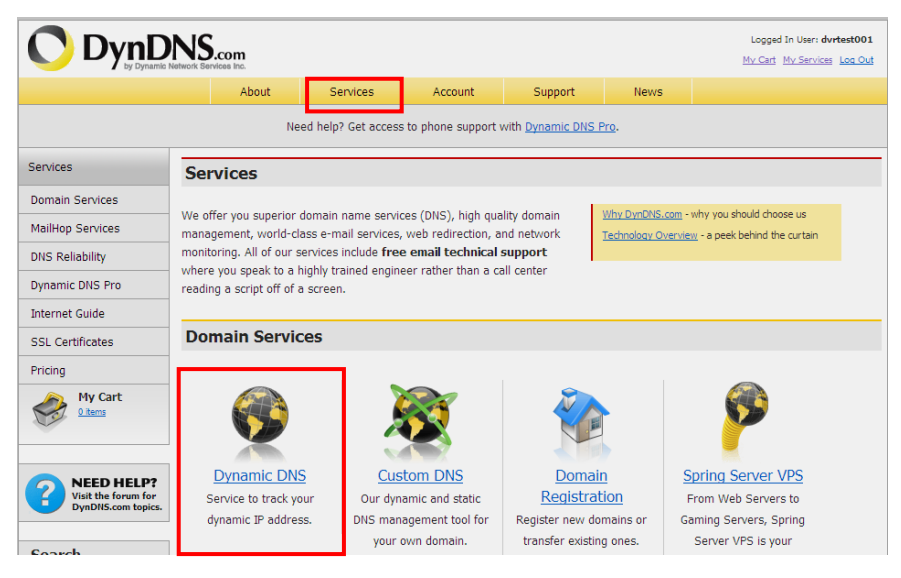

4) Приложение для свободного доменного имени

После входа в меню " Dynamic DNS Services ", щелкните по " Dynamic DNS Free", чтобы запросить свободное динамическое доменное имя, как показано ниже:

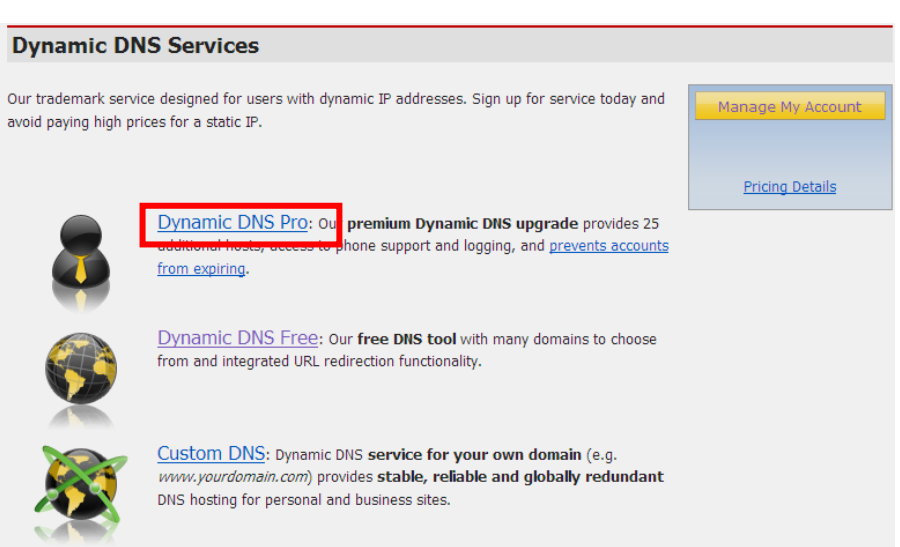

#### Откройте " Dynamic DNS Free ", как показано ниже. Нажмите на кнопку

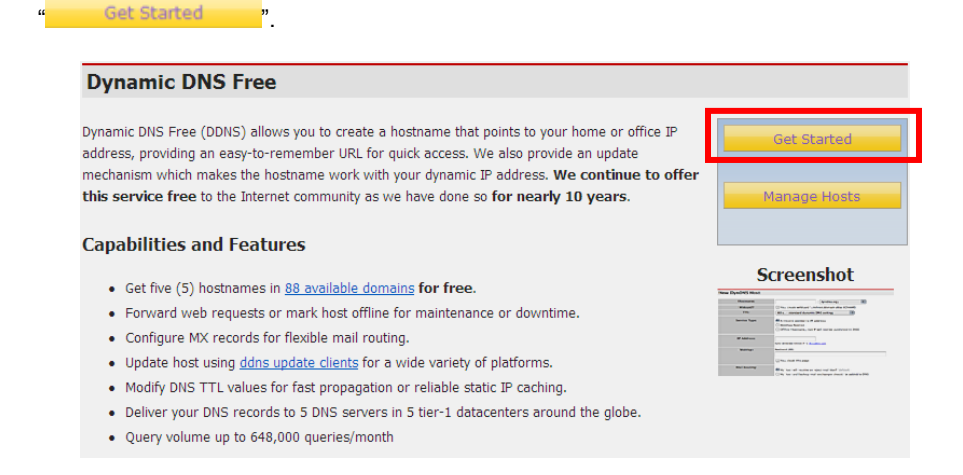

Введите имя узла, выберите тип службы и затем введите динамический IP-адрес (обычно являющийся динамическим IP-адресом сети узла DVR), чтобы быть подключиться к Add New Hostname, как показано ниже. Завершите приложение для динамического домена.

<sup>1</sup> Host Services

#### **Add New Hostname**

Note: You currently don't have any active Dynamic DNS Pro upgrades in your account. You cannot use some of our Host Service features. Paying for an Dynamic DNS Pro upgrade will make this form fully functional and will add several other features.

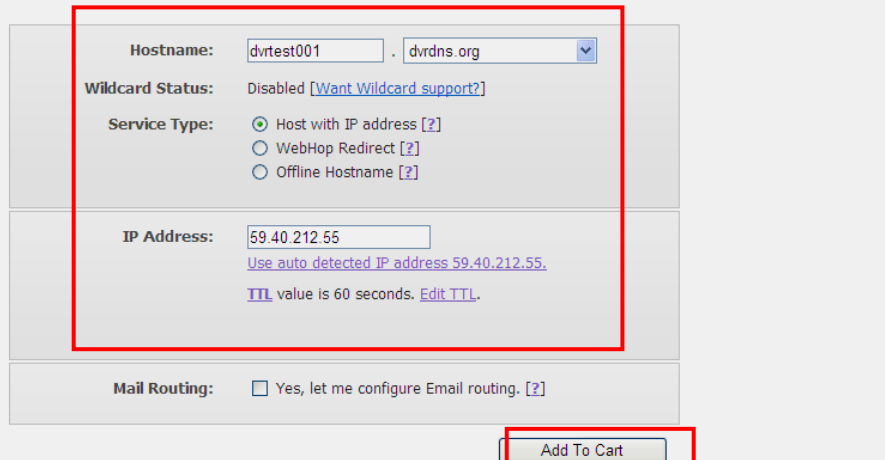

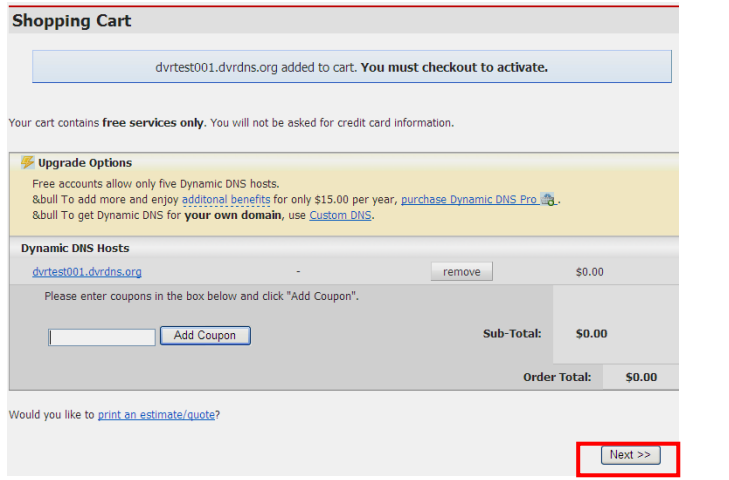

#### **Free Services Checkout**

Once you have confirmed the contents of your cart your services will be instantly activated.

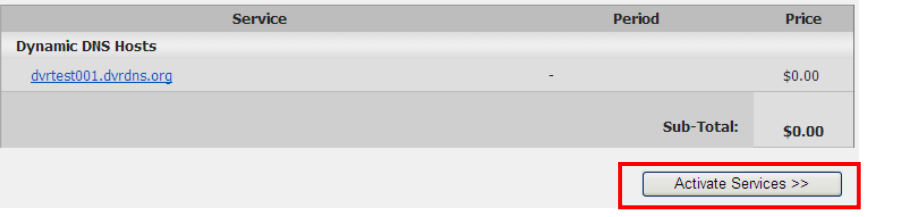

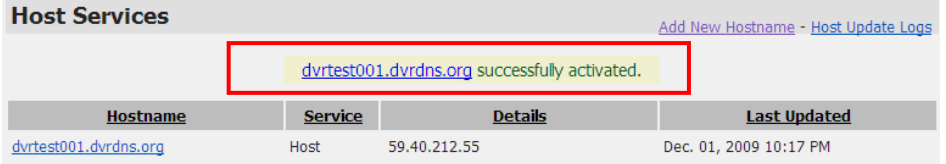

## **3.9 Отображение порта**

Процесс перенаправления порта:

- 1) Установите IP-адрес узла. См. соответствующий раздел.
- 2) Войдите в систему маршрутизатора.

Если IP-адрес маршрутизатора 192.168.1.1. , то после того, как этот IP был введен в строку поиска IE, окно приглашения ко входу в систему появится, как показано ниже:

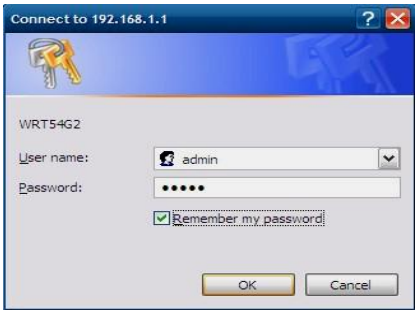

Щелкните по "Enter", чтобы войти в меню роутера, как показано ниже:

Войдите в "Applications& Gaming

Введите IP и номер порта в соответствующих файлах, и выберите "Оба" в [Протокол]. Галочка ниже [Подключения] обозначает "выбран". После установки, щелкните, Сохранить Настройки", чтобы сохранить сделанный изменения.

Доступны 80 порт для ВЕБ-порта, 9000 для порта носителей и 6000 для порта мобильного телефона. Все эти порты могут быть изменены в меню.

## Глава 4 Сетевое подключение видеорегистратора

#### 4.1 Функциональные характеристики

В сетевых операциях, установка программного обеспечения осуществляется с помошью операционной системы IE. IIBP поддерживает LAN и WAN сети, а также IP и доменное имя.

## 4.2 Установка и загрузка средств управления

Автоматическая установка программного модуля: сначала добавьте IP адрес ЦВР как доверительный сайт. Например, если IP адрес ЦВР 192.168.100, сначала откройте IE Attributes→Internet Options

 $\rightarrow$ Security Options Это может быть выполнено за 9 шагов

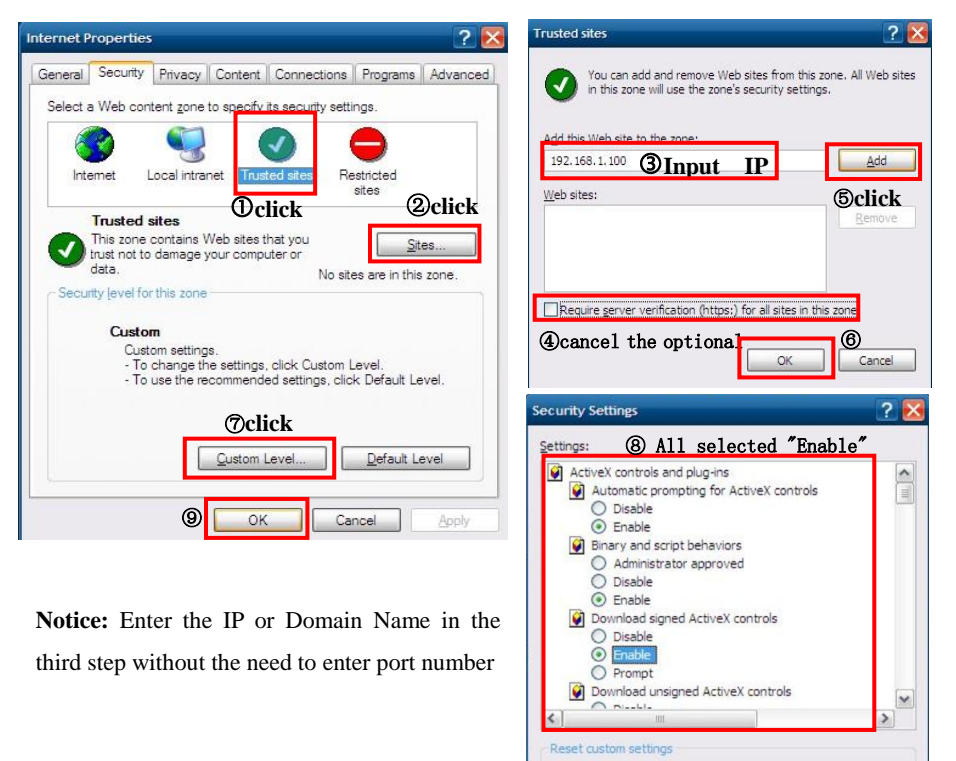

Reset to: Low

 $\overline{\mathbf{v}}$ 

 $\overline{\alpha}$ 

Reset

Cancel

После установки введите IP адрес в адресную строку IE и завершите автоматическую установку лополнительного программного модуля соответственно указаниям.

## 4.3 Регистрация пользователя при входе в систему ЈЕ

После установки дополнительного программного модуля войдите в систему. Например, если доменное имя ЦВР dvrtest05.eicp.net, а его порт 80, введите доменное имя в адресную строку IE, как показано ниже, введите имя пользователя и пароль, выберите "LAN" или "WAN" в зависимости от сетевого окружения и нажмите "Login", чтобы зарегистрировать клиента или получить удалённый доступ к ЦВР.

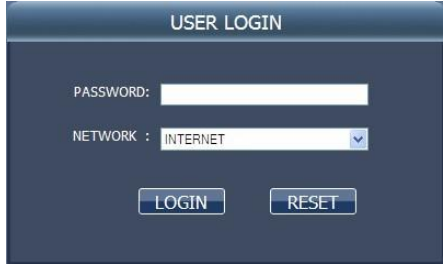

Примечание: если ЦВР host is in an LAN, но вы выбрали опцию "WAN", эффект изображения предварительного просмотра будет не в реальном времени.

## 4.4 Просмотр в режиме реального времени

После успешной регистрации клиента, выберите режим просмотра в реальном времени и выполните видео/аудио соединение в автоматическом режиме, как показано ниже:

#### Управление воспроизведением:

• : открывает или закрывает изображение; <sup>6</sup>: фиксация; <sup>1</sup>4: удалённая запись (смотрите "System Setup"(установка системы))

**1** 4 9  $\frac{16}{16}$  разделяет экран на 1, 24, 9 или 16 частей соответственно;  $\Phi$ : 3BVK.

Управление РТZ: Дистанционное управление РТZ, а так же изменение масштаба изображения, наведение резкости и апертура (отверстие оптической системы, определяемое размерами линз)

## 4/8-channel H.264 ЦВР User Manual

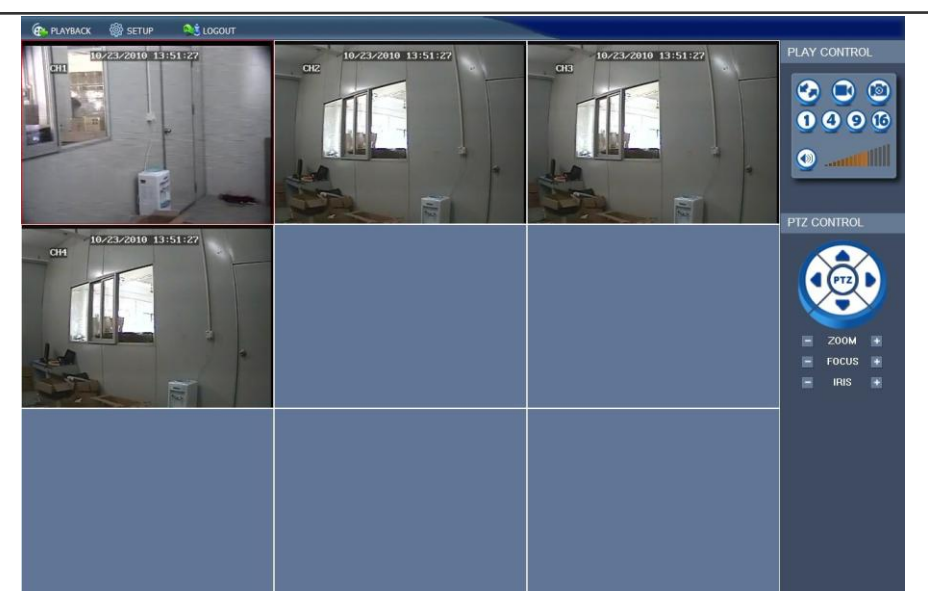

#### **4.5 Воспроизведение записей**

Нажмите кнопку **РLAYBACK** чтобы открыть окно «Воспроизведение записи», как показано ниже:

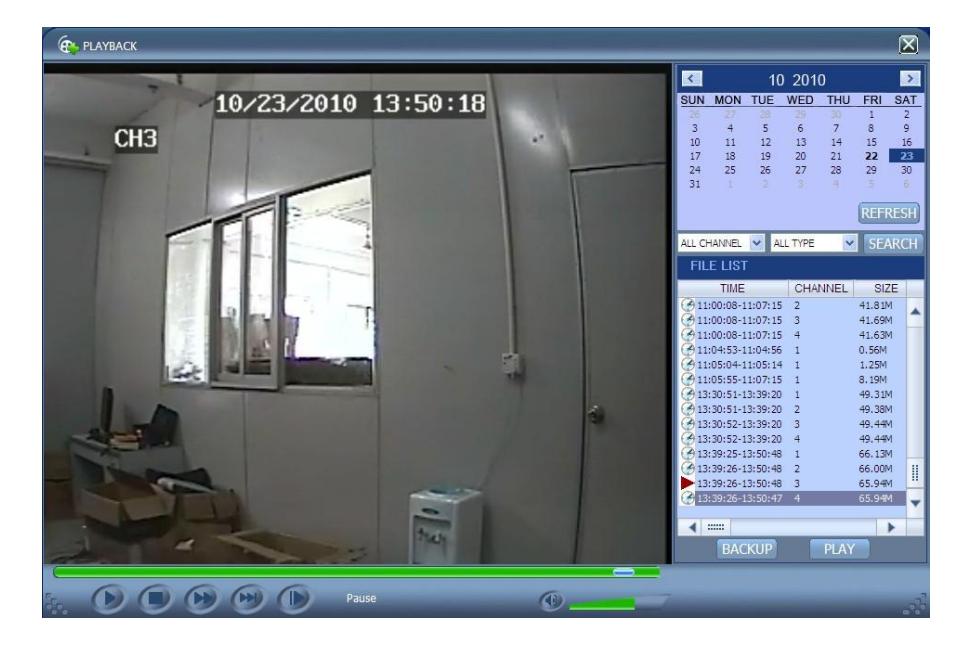

Сначала выберите дату записи, которую должны играть и канал и типы записей, а затем нажмите кнопку "Search". Подходящие записи появится в списке файлов, жирным шрифтом обозначены даты записи данных, как показано на рисунке выше. Выберите файл для воспроизведения, и дважды щелкните по этому файлу или нажмите кнопку "Playback". На панели управления появится в нижней части опции паузы, остановки воспроизведения, перемотка вперед, замедленное воспроизведение и т.д. Нажмите кнопку "Backup". Этот файл будет сохранен непосредственно в указанном каталоге (см. рис 4,10).

## **4.6 Режим записи**

Нажмите "Setup" →"Record" (Установка – Режим записи), чтобы войти удалѐнный режим записи, как показано ниже:

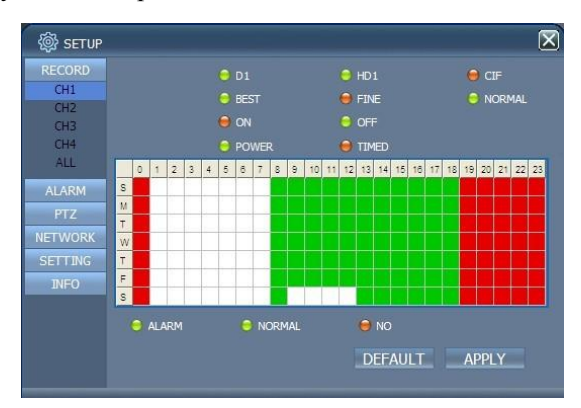

Способ установки идентичен способу установки универсального меню. Обратитесь к разделу « Recording Mode » в Главе 3 за подробностями.

Примечание: детальная настройка возможна только в 4х-канальном ЦВР.

## **4.7 Настройка тревожного сигнала**

Выберите " Setup" →"Alarm " для входа в меню настройки сигнализации:

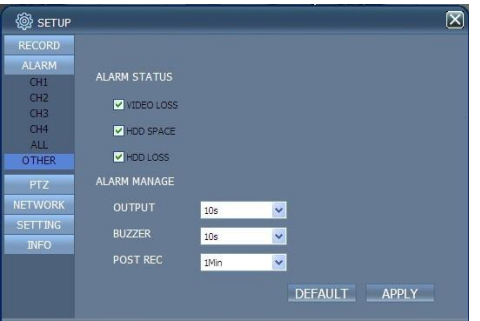

Способ установки идентичен способу установки универсального меню. Обратитесь к разделу «Alarm Setup» в Главе 3 за подробностями.

## **4.8 Настройки PTZ**

Нажмите " Setup" →"PTZ " чтобы включить режим управления PTZ. Смотрите рисунки 5-6:

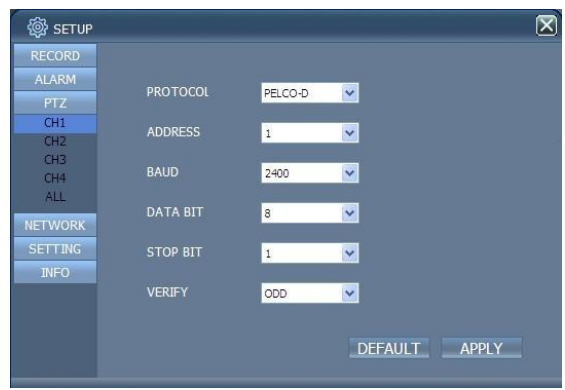

Метод настройки смотрите в Главе 3 «Network Setup» данного руководства.

## **4.9 Настройки сети**

Нажмите " Setup" →"Network Setup " для входа в данное меню, как показано ниже:

Метод установки смотрите в Главе 3 «Network Setup» данного руководства.

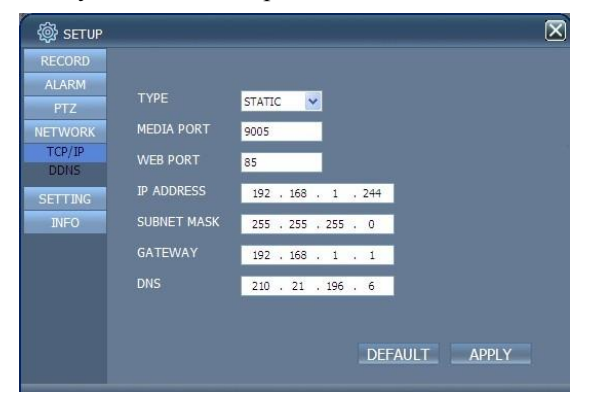

## **4.10 Настройки системы**

Нажмите "Setup" →"Setting", чтобы открыть данное меню, как показано ниже:

### 4/8-channel H.264 ЦВР User Manual

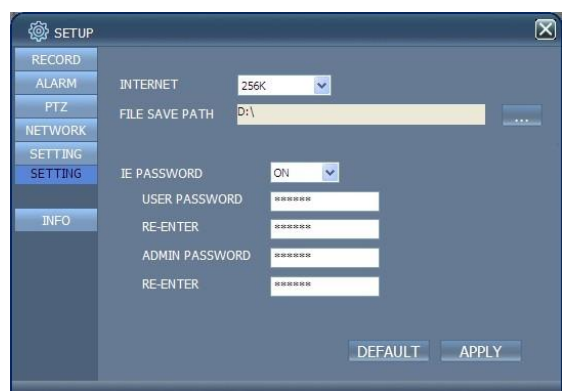

**Настройки сети**: Настройка кода потока; чем выше код потока, тем выше качество удаленного изображения, но пропускная способность сети должна быть высокой, иначе изображение будет приходить с задержкой.

**Сохранение файлов**: установка директории.

**Пароль IE**: настройка логина и пароля. (Пароль может быть изменен в главном меню ЦВР)

## **4.11 Информация о системе**

Откройте опцию "DVR HOST", как показано ниже. Вы можете просмотреть информацию о состоянии жесткого диска, оставшееся время, версию программного обеспечения и MAC адрес системы.

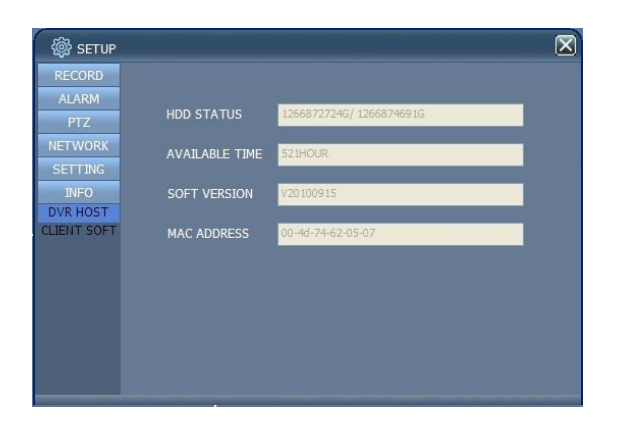

## Глава 5 Клиентское программное обеспечение. Проигрыватель

## 5.1 Клиентское программное обеспечение

Откройте клиентское программное обеспечение с Вашего CD

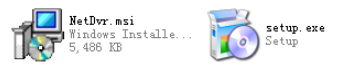

", настройте одним из этих двух файлов и установите его согласно инструкции. Откройте

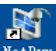

значок программы на рабочем столе после установки. Затем войдите в систему, как указано ниже:

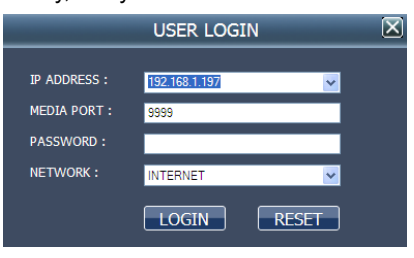

**IP-АДРЕС Введите IP-адрес или Доменное имя** 

ПОРТ ДАННЫХ Вводит номер порта, значение по умолчанию 9000 **ПАРОЛЬ** Вводит пароль IE

**NETWORD.** Выбор сети: LAN - локальная сеть. ИНТЕРНЕТ - глобальная сеть Примечание: После успешного входа в систему - инструкции к применению совпадают с инструкциями IE. Пожалуйста, обратитесь кГлаве  $\blacktriangle$ 

## 5.2 Проигрыватель

Откройте программу установки ПРОИГРЫВАТЕЛЯ PlaybackSetup.exe на

CDДиске. После установки, согласно комментариям,откройте программу Playback software (на рабочем столе).

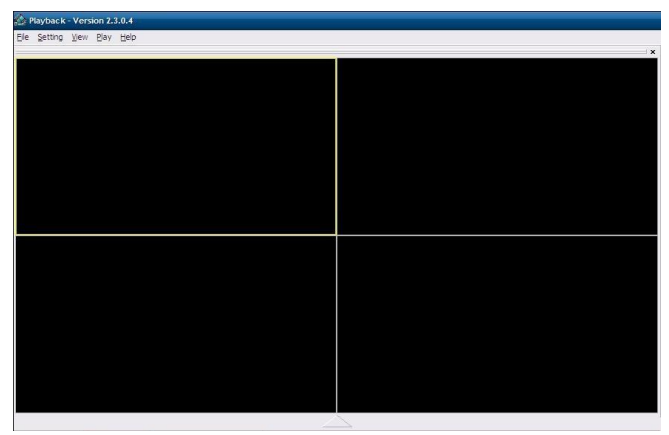

Откройте "Файл F" как показано в следующем изображении, выберите 'открыть локальные файлы (F) '

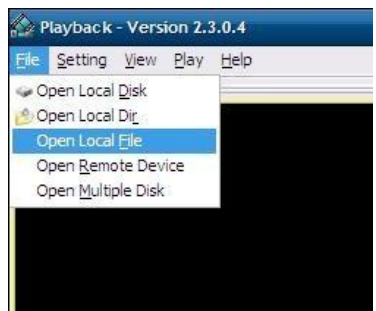

При открытии корневого списка файлов, выберите.264:

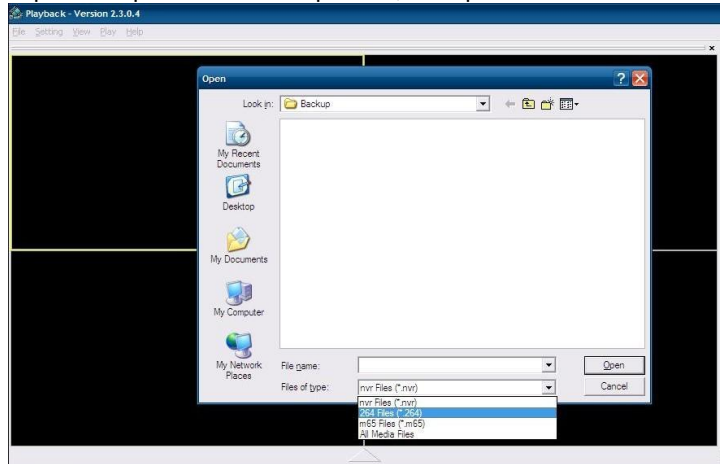

Выберите один из файлов для воспроизведения. Щелкните по 'OPEN' как показано в следующем изображении:

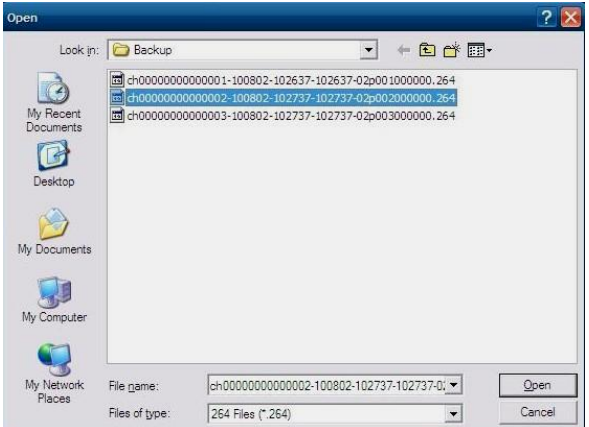

Нажмите кнопку 'PLAY':

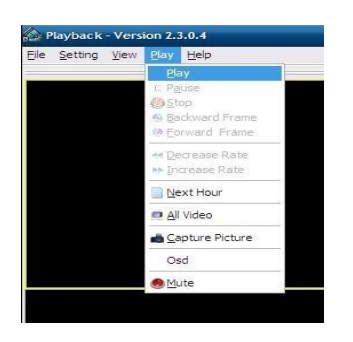

Затем. нажмите  $\overline{\phantom{a}}$  для входа в след:

4/8-channel H.264 ЦВР User Manual

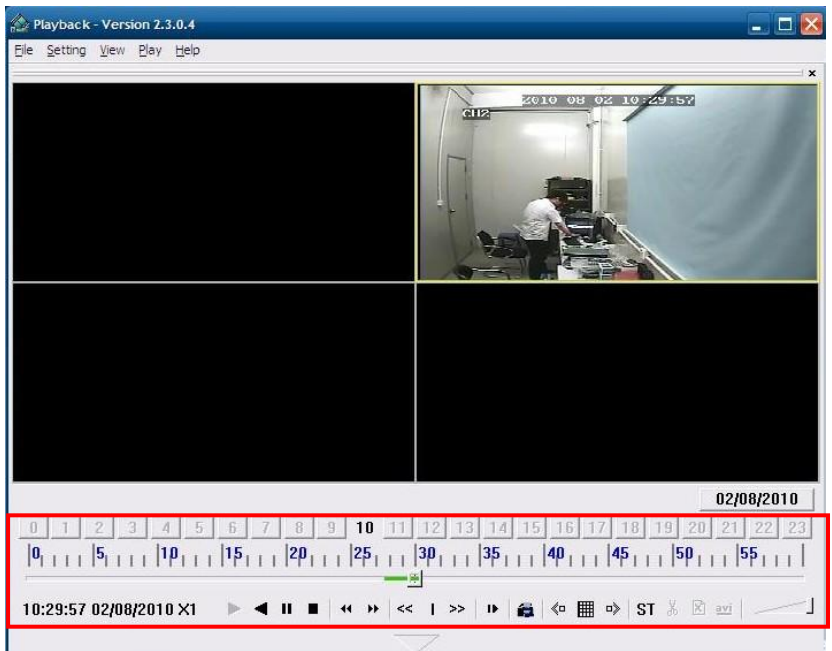

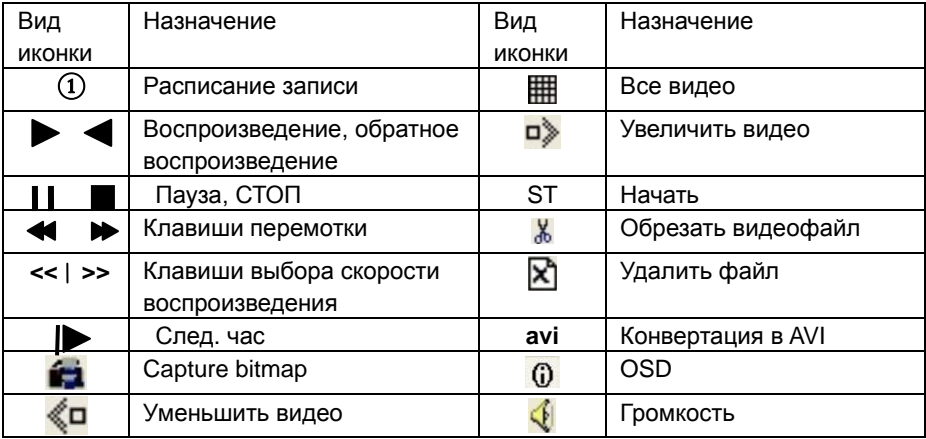

## $\Omega$

**Примечание** 1. Дважды щелкните по изображению, чтобы увеличить изображение

 2. Преобразовывая формат AVI, Вы должны нажать кнопку ST. Затем щелкните по AVI для выбора временных интервалов

#### **Настройки аудио:**

Щелкните по 'SETTING' → ""AUDIO CHANNEL SETUP"→"Normal video Bar "как указано на

следующем изображении:

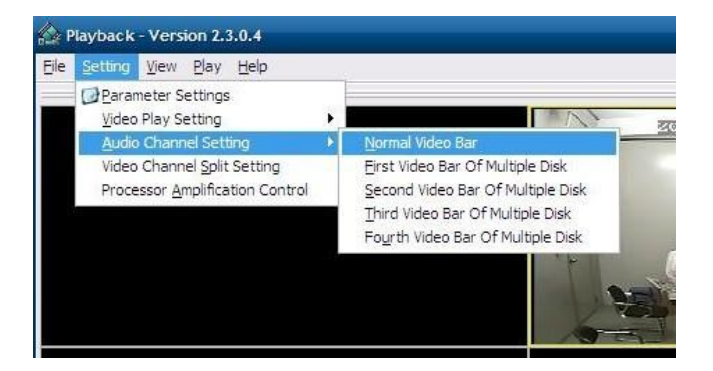

Выберите проигрываемый аудио канал, нажмите «ОК»:

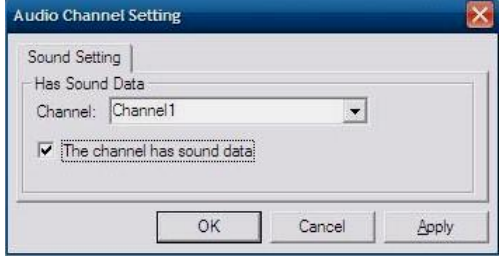

#### **Приложение 1. Вопросы и ответы**

#### **1. Мы сменили пароль, но не помним нового пароля, как мы можем получить доступ к системе?**

Если вы забыли системный пароль, следует обратиться к персоналу сервисной службы. Рекомендуется устанавливать легко запоминающийся и надежный пароль. (При наличии требований по защите не следует устанавливать простые пароли, например 123456).

#### **2. Мы не получаем никакого видеосигнала на ЦВР, в чем дело?**

Проверьте видеокабель подключения камеры; или проверьте видеокабель подключения монитора; или убедитесь в том, что на камеру подается питание и/или проверьте настройку объектива камеры

**3. Что я могу сделать, если система не может обнаружить НЖМД?** Проверить правильность подключения системы энергоснабжения, кабеля для передачи данных и силовых кабелей

#### **4. Как влияет на оборудование тепло от ЦВР?**

ЦВР снабжен вентилятором для уменьшения нагрева во время работы. Рекомендуется размещать ЦВР в местах с хорошей циркуляцией воздуха и вдали от источников тепла, чтобы увеличить стабильность и срок его службы.

**5. Сколько времени может длиться запись на ЦВР с 8 каналами или с 4 каналами, если используется1000-г жесткий диск** 

A: Пожалуйста, просмотрите Приложение 2 "hard disk space calculation".

**6. Пульт дистанционного управления не работает, но все остальное работает должным образом.**

A: Если пульт указывает на сигнал ИК на передней панели оборудования, но все еще не работает, пожалуйста, проверьте батареи в пульте, либо состояние самого пульта.

**7. "manual recording" и "stop recording" на передней панели и в контекстном меню не работают**

A: Эта функция не может работать, когда аппарат находится в режиме записи.

**8. Действительно ли воспроизведение доступно во время записи? Действительно ли доступно многоканальное воспроизведение?**

A: Да, эта система может воспроизводить, записывая. ЦВР с 4 каналами может поддерживать воспроизведение 4х каналов одновременно, ЦВР с 8 каналами может воспроизводить только один канал.

#### **9. Записи на жестком диске ЦВР могут быть удалены или нет?**

A: Для безопасности работы, не следует удалять частичные записи. Если это необходимо, Вы можете отформатировать жесткий диск.

#### **10. Предупреждение по электронной почте не функционирует.**

A: Пожалуйста, следуйте инструкциям строго, проверьте, нет ли ошибки, и, пожалуйста, проверьте функциональность своего почтового сервера.

**11. Не могу найти запись во время воспроизведения.**

A: пожалуйста, проверьте соединение кабеля для передачи данных жесткого диска, и настройки системного времени. Протестируйте, не поврежден ли жесткий диск.

#### **ЦВР не может управлять PTZ после настройки.**

Проверьте наличие следующих причин:

- Неисправность передней PTZ-камеры.
- Настройка, подключение и установка PTZ-декодера выполнены неправильно.
- Неправильная настройка PTZ в ЦВР.

Декодер PTZ протокола и ЦВР не согласовываются.

- Декодер PTZ и адрес ЦВР не согласовываются.
	- i. При подключении нескольких декодеров необходимо сопротивление 120 Ом на наиболее удаленном конце АВ линии декодера PTZ для исключения согласования рефлекса и импеданса, в противном случае управление функциями PTZ не будет стабильным.

#### 12. **Функция обнаружения движения не работает**.

A: Проверьте время обнаружения движения и зону обнаружения движения и убедитесь в правильности их настройки, проверьте настройку чувствительности.

#### **13. Аварийный сигнал не работает.**

A: Проверьте правильность настройки и подключения тревоги, удостоверьтесь в правильности входного сигнала тревоги.

#### **14. DVR может реализовать не в реальном времени доступ к локальной сети**

Для DVR 8-канальный, может показать в режиме реального времени экран только тогда, когда выбран "Интернет" в "сетевое окружение" опции в Логин интерфейс;

Для DVR 4-канала, кроме того, чтобы выбрать "Интернет" в "сетевого окружения" опции в Логин интерфейс, выберите "обычный" в "Детали " вариант в режиме записи.

#### **15. Меню удаленного входа в систему доступно, но отображает " Login failed" при входе в систему.**

A: 1), Пожалуйста, проверьте, соответствует ли пароль учетной записи, , если Вы забыли пароль, пожалуйста, откройте меню "User Password" на ЦВР, нажмите "Clear IE Password", и войдите в систему снова. 2), Пожалуйста, проверьте локальный доступ к сети и сеть удаленного доступа. Слишком низкая сетевая скорость вызовет отказ в доступе к системе. Пожалуйста, повторите попытку несколько раз.

#### **16. После входа в систему появляется надпись " user is configuring ….".**

A: Пожалуйста, выйдите из всех меню и войдите в режим предварительного

просмотра.

**17. Существует небольшая задержка на экране, когда мониторинга в реальном времени?**

A: 1) Это нормально если задержка длится менее 10 секунд; 2) Проверьте скорость сети.

**18. Серьезная задержка изображения во время просмотра с сотового телефона.**

A: 1) В графе " wireless network " установите значение 2.5 Г; 2) Проверьте скорость сети; 3) проверьте сигнал сети сотового телефона; 4) ) Это нормально если задержка длится менее 10 секунд.

## **Приложение 2 расчет вместимости жесткого диска**

Таблица размещения данных на жестком диске:

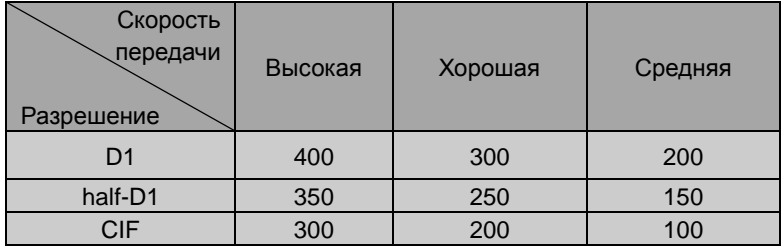

Данные могут меняться, в зависимости от среды, источника сигнала и скорости передачи, таким образом, данные таблицы могут быть не точны

- A. Данное руководство /отдельные его части не должны быть дублированы, распространены, переписаны или сохранены в любой поисковой системе или переведены на любой другой язык без письменного соглашения.
- B. Технические характеристики и информация, содержащаяся в данном руководстве, приведены только для справки, и их содержание подлежит обновлению без предварительного уведомления.
- C. Мы не несем ответственность за любой ущерб, возникающий в связи с неправильным использованием этого продукта. Все названия продукта, упомянутые в этом руководстве, предназначены только для идентификации, и могут также быть зарегистрированными торговыми марками или относиться к авторским правам, принадлежавшим другим компаниям.
- $\blacktriangle$ Цвет продукта, обеспеченный в этом маркетинговом пакете, может отличаться от цвета, показанного на исходном пакете. Технические

спецификации подлежат изменению без уведомления. Доступные аксессуары могут отличаться в зависимости от рынка. Пожалуйста, проконсультируйтесь со своим локальным дилером.